最終更新日:2019 年 3 月

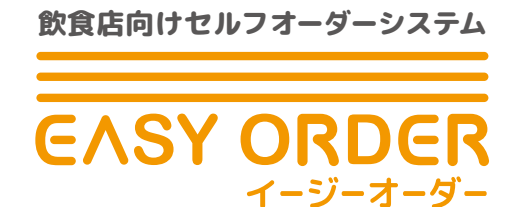

### 店舗様用(ストアサイト・スタッフサイト) 来店者様用(カスタマーサイト)

**使用方法について**

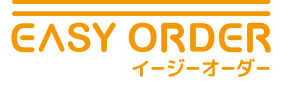

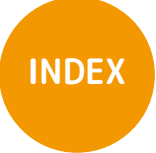

#### **基本設定**

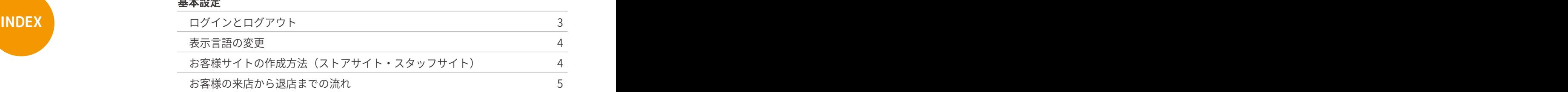

#### **ストアサイト使用方法**

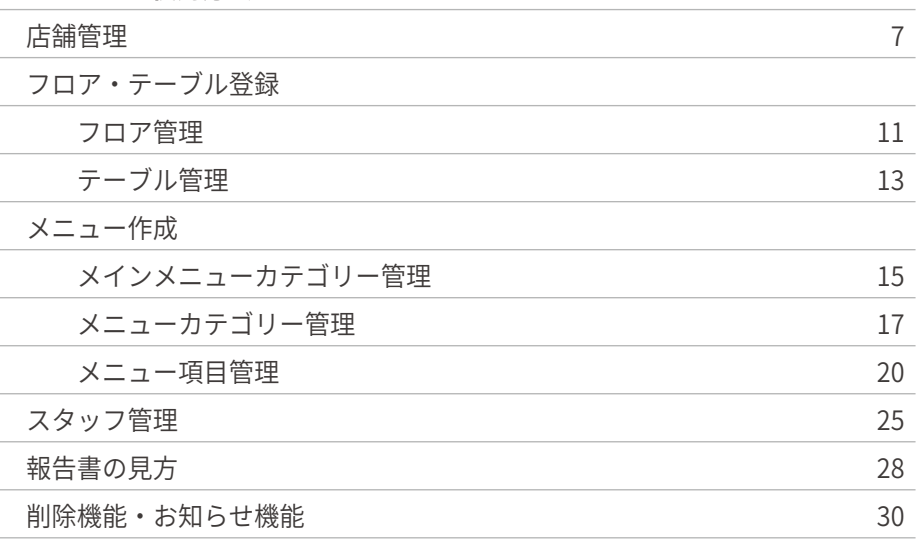

#### **スタッフサイト使用方法**

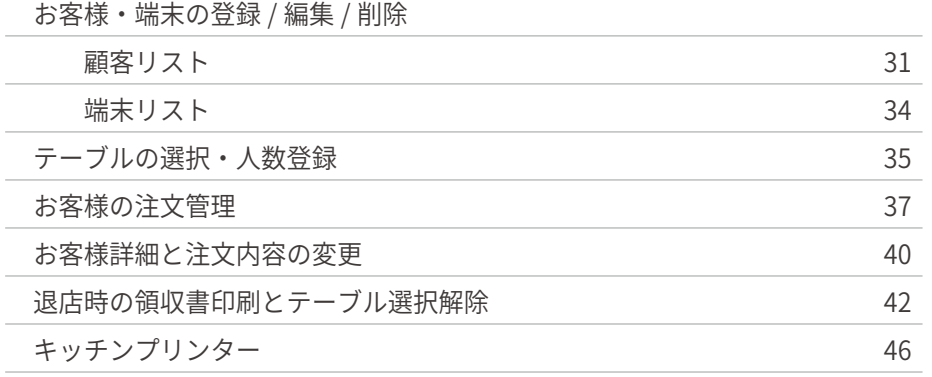

#### **カスタマーサイト使用方法**

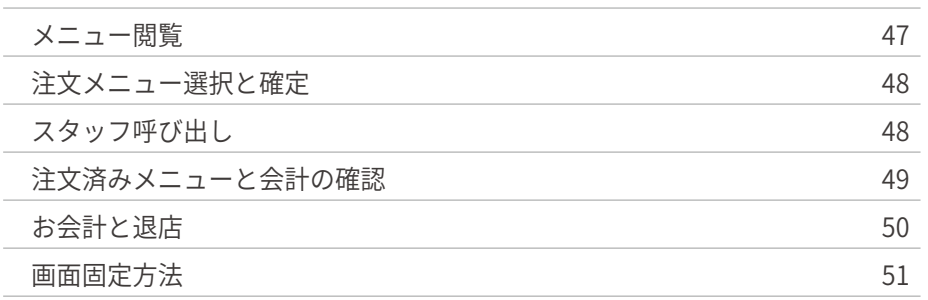

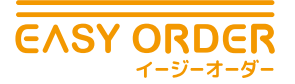

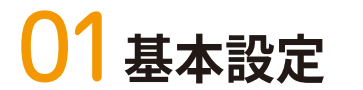

# ❶ **ログインとログアウト**

### **ログイン**

 EASY ORDER はこの画面から始まります。この画面であらかじめ設定した、「ユーザー名」 と「パスワード」を入力し、ログインボタンを押すことでログインできます。

01 ストアサイト 02

基本設定と 基本操作

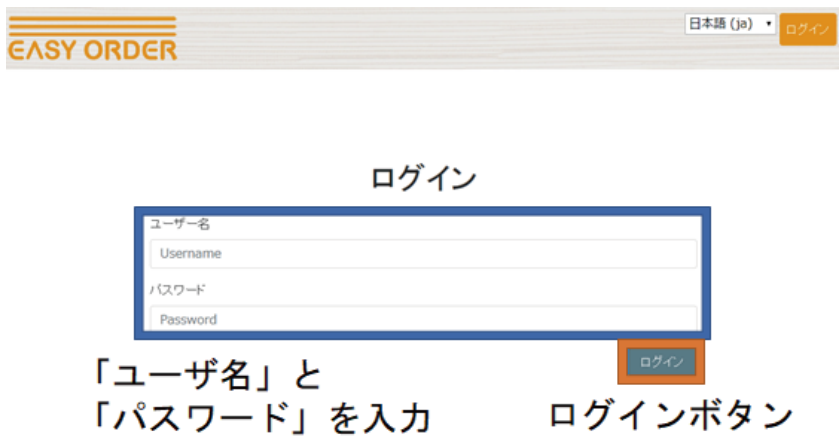

### **ログアウト**

EASY ORDER の画面右上にはログアウトボタンがあります。 このボタンを押すことでログアウトできます。

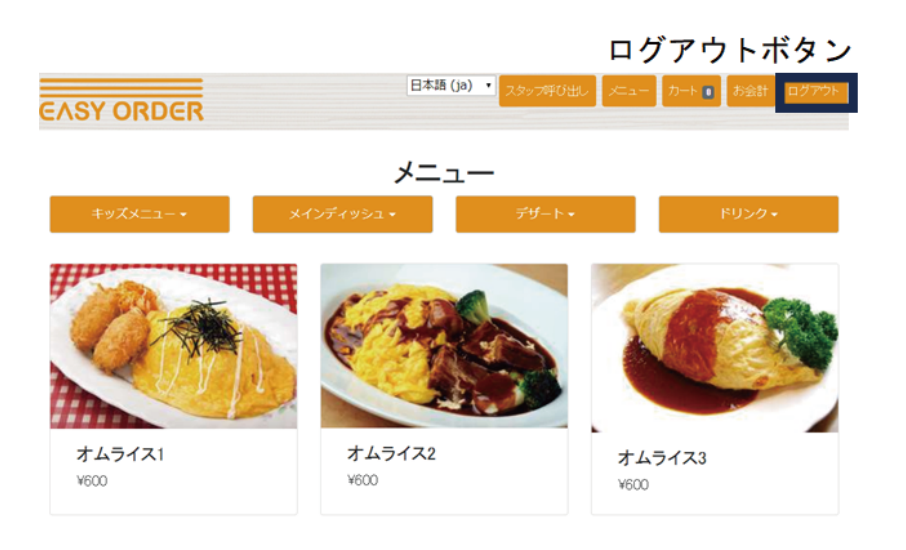

カスタマーサイト 04

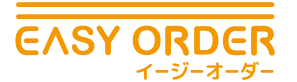

❷ **表示言語の変更**

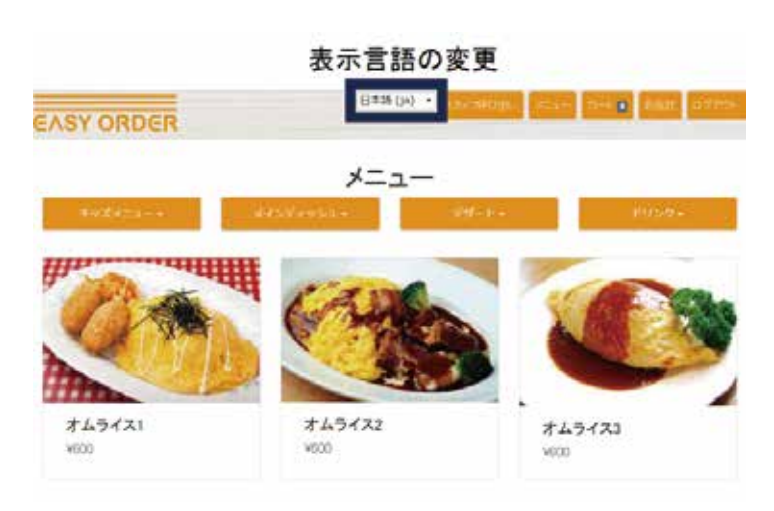

01 ストアサイト 02

EASY ORDER の画面には常に画面上部に言語変更ボタンがあります。 ▼をクリックし日本語か英語かをお選びいただけます。

基本設定と 基本操作

### ❸**お客様サイトの作成方法(ストアサイト・スタッフサイト)**

### **ストアサイトでできること**

- スタッフ管理 ……………スタッフが使う端末のユーザー名、パスワードを登録・編集できます。
- フロア管理 ……………… お店のフロアを登録・編集できます。
- テーブル管理 …………… お店のテーブルを登録・編集できます。
- メインメニューカテゴリーを管理 …お客様端末に表示されるメニューのカテゴリーが登録・編集できます。
- サブメニューカテゴリーを管理 … お客様端末に表示されるメニューのカテゴリーの詳細が登録・ 編集できます。
- メニュー項目を管理 …… お客様端末に表示される料理名、価格、画像、オプションが登録・ 編集できます。
- 報告書 …………………… 年間、月間、1日あたりの売り上げ、来店人数、滞在時間を見 ることができます。

### **スタッフサイトでできること**

顧客リスト ……………… 常連のお客様を登録できます。 端末 ……………………… 各テーブルに置く端末のユーザー名、パスワードを登録・編集 できます。

カスタマーサイト (

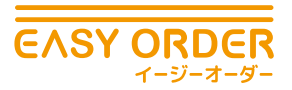

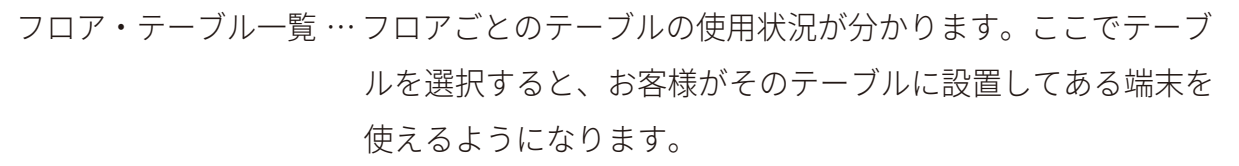

01 ストアサイト 02

キッチンオーダー一覧 …キッチンスタッフが確認するページです。注文情報が一覧で見れ ます。調理を開始する時に「調理中」、「完成」、ホールスタッフ が料理を持って行く時に「提供済」を押すことで、キッチンスタッ フとフロアスタッフの連携がスムーズに、効率的になります。

# ❹**お客様の来店から退店までの流れ**

お客様の来店から退店までの流れは以下の図のようになります。

基本設定と 基本操作

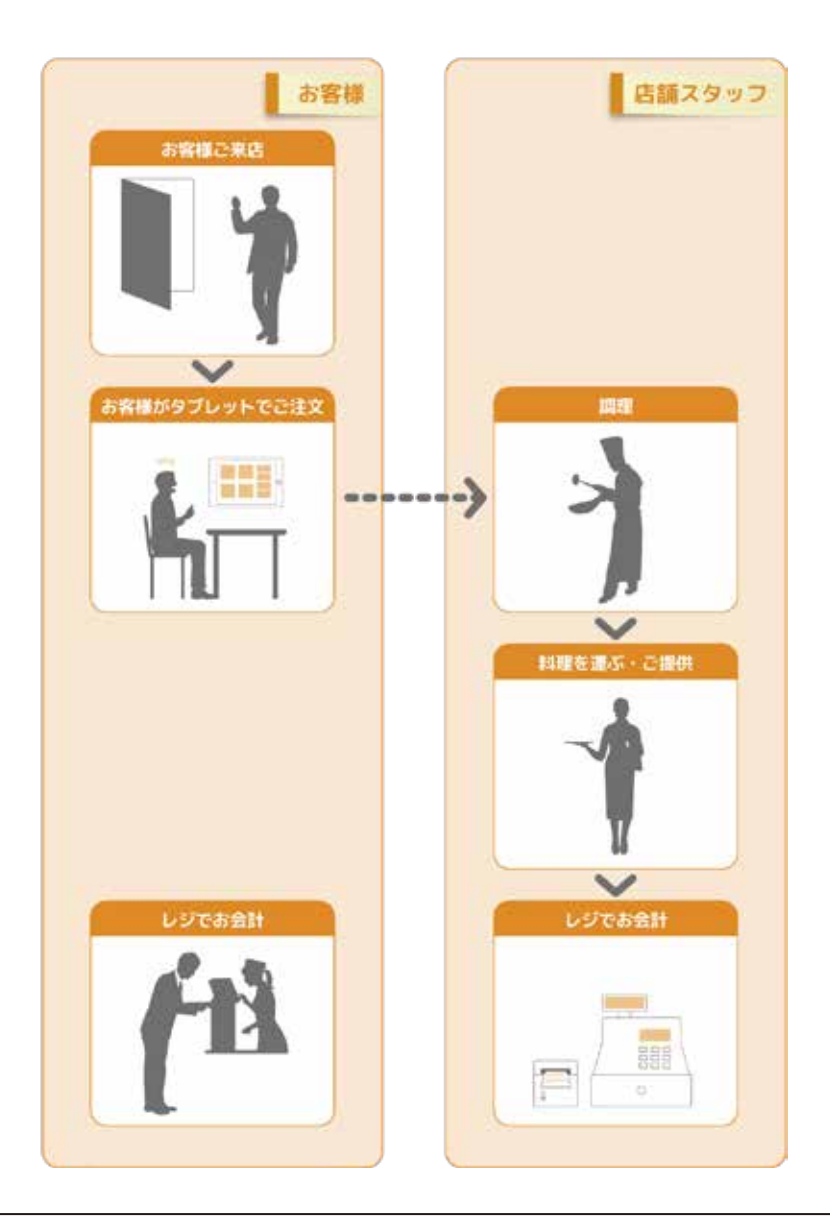

カスタマーサイト<br>使用方法

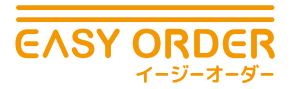

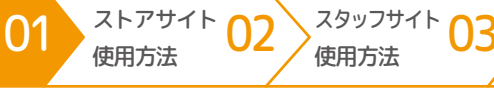

カスタマーサイト<br>使用方法

### **具体的な流れ**

お客様の来店から退店までの流れは以下の図のようになります。

基本設定と 基本操作

①お客様来店

- ②ホールスタッフがレジの端末 or 各スタッフの端末でスタッフサイトにアクセスし、 テーブル一覧 → 席を選択・確保します。(お客様人数は記入しなくてもかまいません) 注意:基本的に店舗側で座席を予約しない限り、お客さんがカスタマーサイトを使用 できないようになっています。
- ③お客様がカスタマーサイトからメニューを注文します。
- ④スタッフサイトに注文情報が送信されます。
- ⑤キッチンスタッフは注文状況(オーダー一覧)を見て調理を始めます。
- 注文状況を共有するため調理開始時とメニュー完成時に状況編集ボタンを押します。
- ⑥ホールスタッフは各メニューの状況を見て完成しているメニューがあれば、キッチンに
	- 料理を取りに行き、お客様に提供します。
- ⑦退店時にお客様がお会計ボタンを押します。
- ⑧スタッフサイトにお客様の会計依頼が通知されます。
- ⑨ホールスタッフがスタッフサイトからお会計処理をします。
- ⑩スタッフサイト上のお客様の座席画面で退店を選び席を空席にします。
	- (EASY ORDER ではお客様が来店した際にカスタマ―にログインし、退店時にログアウ トすることを繰り返します。)

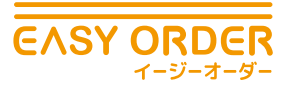

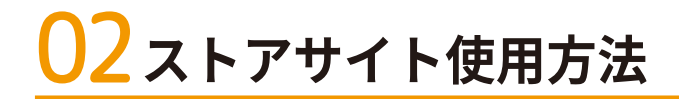

## ❶ **店舗管理**

EASY ORDER ではメニューの画像設定及び営業時間の設定が行えます。 設定された営業時間は時間限定のメニュー登録時に使用します

基本設定と 基本操作

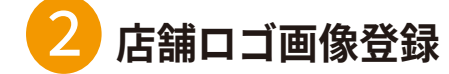

店舗ロゴ画像はストアサイト・スタッフサイト・カスタマーサイトの左上とレシートの上部 に表示されます。以下の手順で設定します。

01 <sup>ストアサイト</sup> 02

### ▶手順

①ストアサイトにアクセスし、ホーム画面上の「店舗管理」を選択します。 ②店舗ロゴ画像項目の「ファイルを選択」をクリックし、好きな画像をアップロードします。

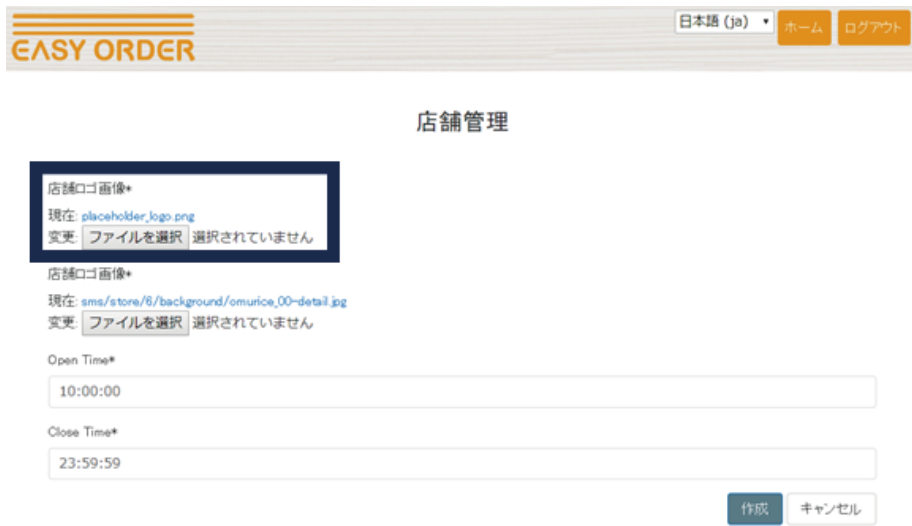

カスタマーサイト C

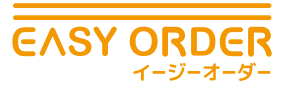

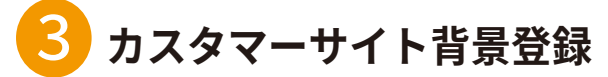

カスタマーサイト背景はカスタマーサイトの初期画面です。以下の手順で設定します。

### ▶手順

①ストアサイトにアクセスし、ホーム画面上の「店舗管理」を選択します。

基本設定と 基本操作

②カスタマーサイト背景項目の「ファイルを選択」をクリックし、好きな画像をアップロー ドします。

01 <sup>ストアサイト</sup> 02

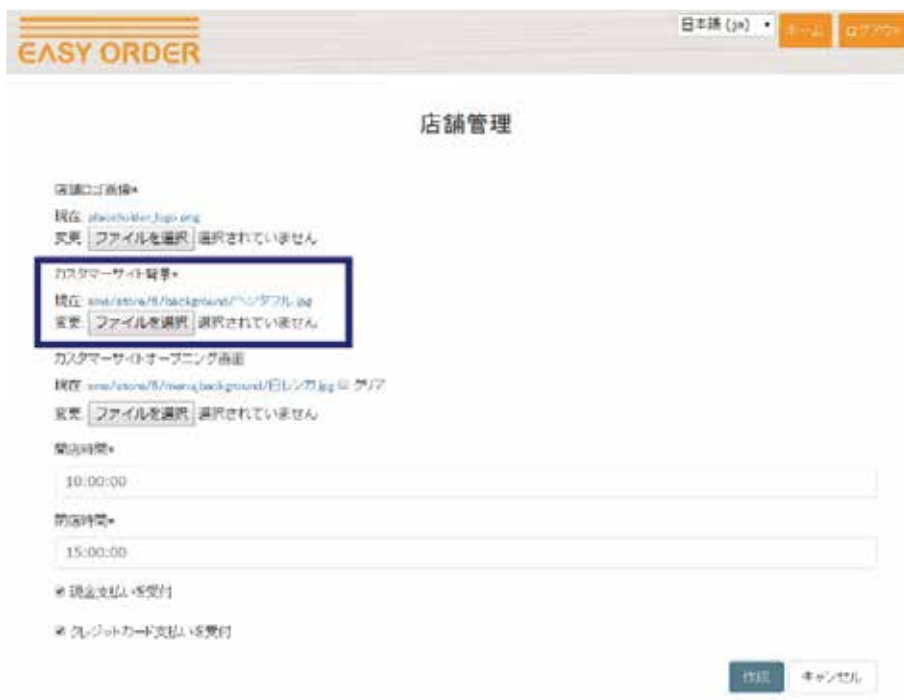

# ❹ **カスタマーサイトオープニング画面 画像登録**

メニューサイト画像はメニューサイトの初期画面です。以下の手順で設定します。

#### ▶手順

①ストアサイトにアクセスし、ホーム画面上の「店舗管理」を選択します。 ②カスタマーサイトオープニング画面の「ファイルを選択」をクリックし、好きな画像を アップロードします。

カスタマーサイト<br>使用方法

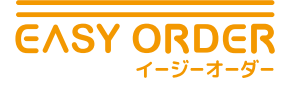

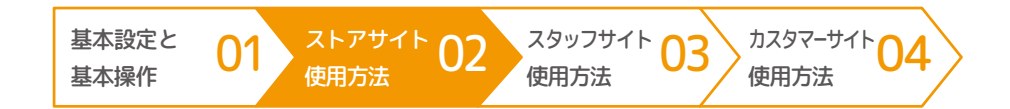

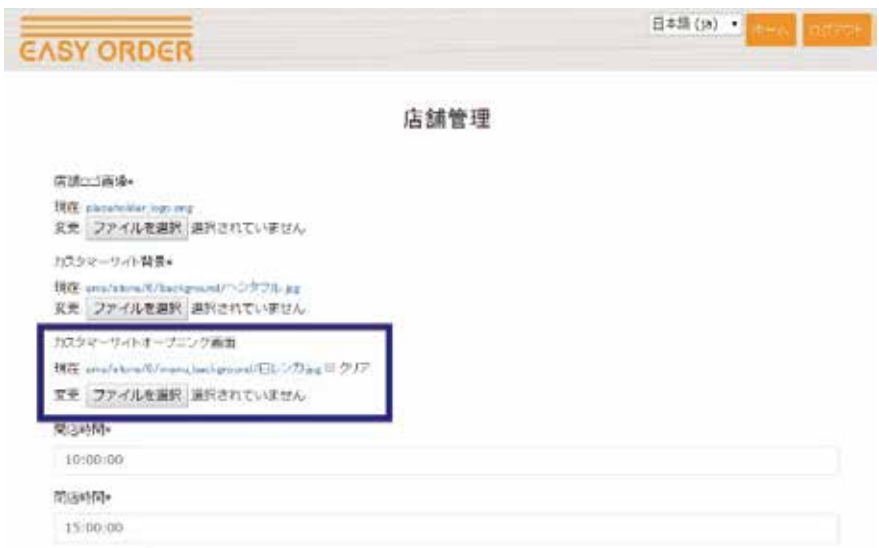

# ❺ **営業時間登録**

以下の手順でお店の営業時間を登録します。 営業開始時刻と営業終了時刻を以下の手順で登録します。

### ▶手順

①ストアサイトにアクセスし、ホーム画面上の「店舗管理」を選択します。 ②営業開始時刻をプルダウンから選択します。30 分刻みで設定できます。 ③同様に営業終了時刻をプルダウンから選択します。30 分刻みで設定できます。

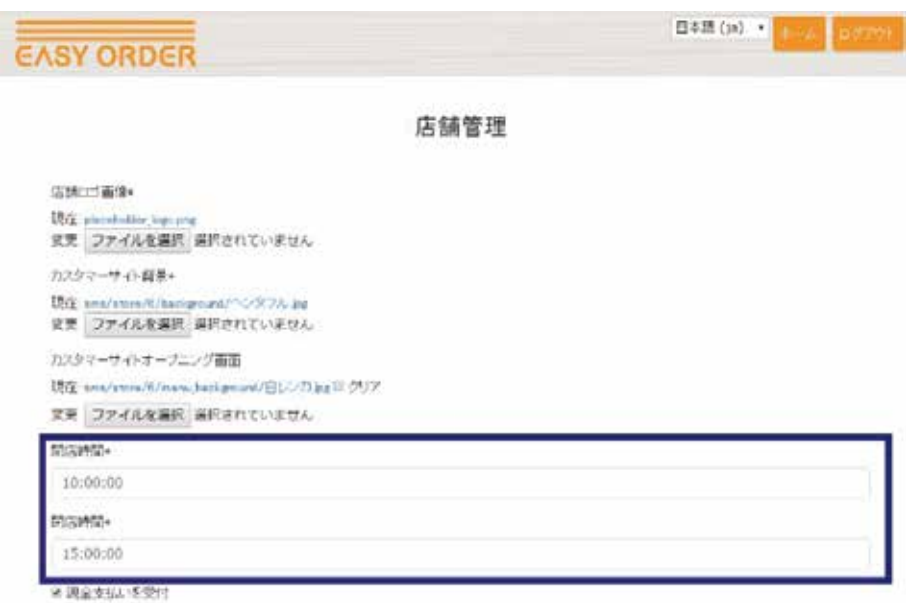

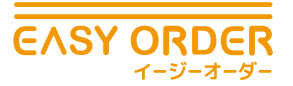

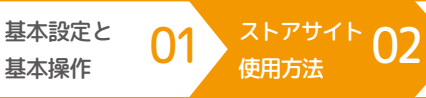

### ❻ **支払い方法の登録**

クレジット非対応の店舗は、「現金支払いを受付」のみにチェックをつけます。

クレジット対応している店舗は、「現金支払いを受付」と「クレジットカード支払いを受付」 の両方にチェックをつけます。

ここで選択した支払い方法が、お客様が会計リクエストした時に選択肢として表示されます。

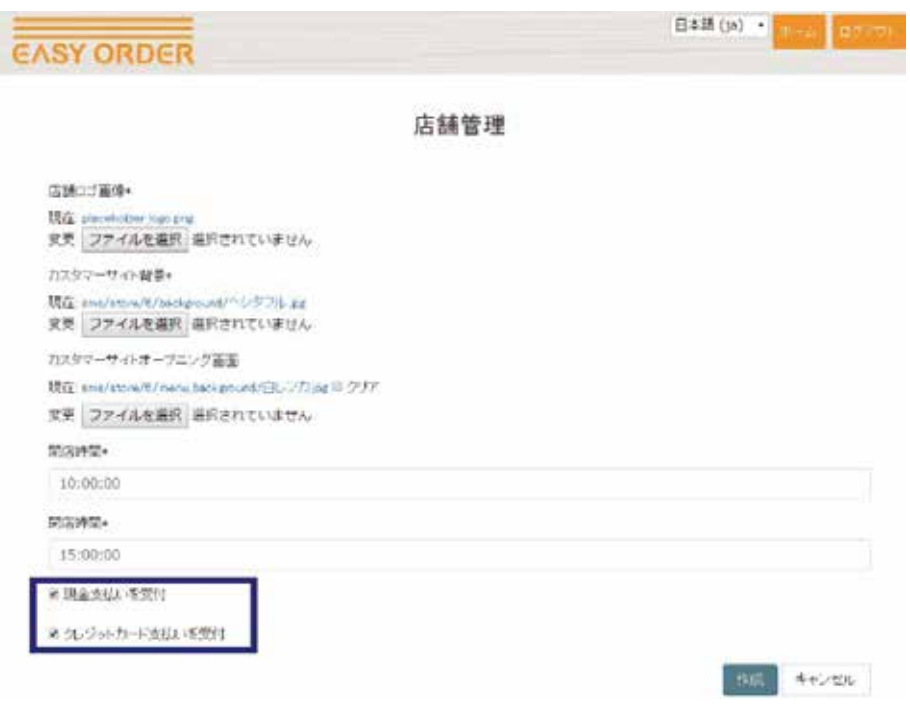

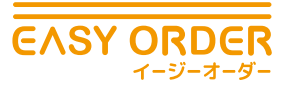

カスタマーサイト 04 スタッフサイト 03 01 ストアサイト 02

## ❼ **フロア・テーブル登録**

### **フロア管理**

EASY ORDER では店舗ごとにフロアを作成し、作成したフロア内にテーブルを設定します。 まずフロアの作成方法について説明します。

### ▶手順

①ストアサイトにアクセスし、ホーム画面上の「フロア管理」を選択します。

基本設定と 基本操作

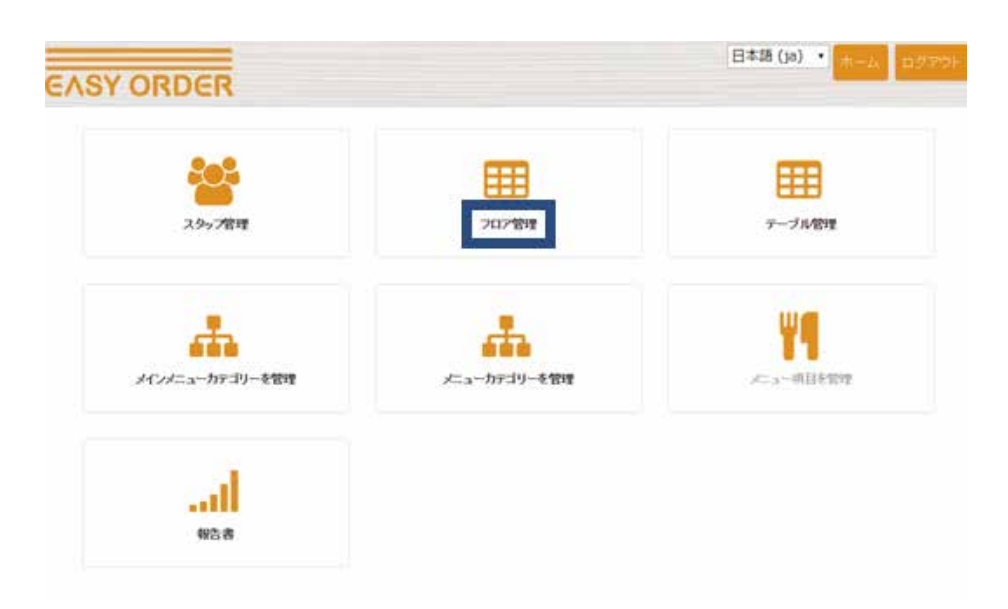

②「新規フロア追加」を選択し、フロア名を入力し作成ボタンを押します。 (説明事項があれば「備考」欄に入力できます。)

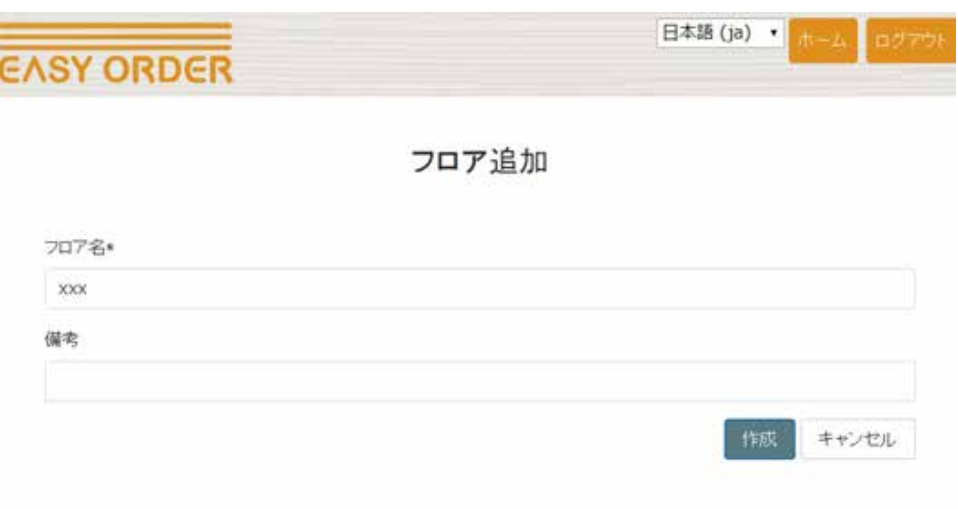

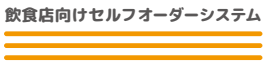

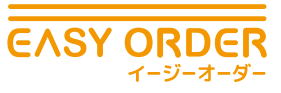

③作成したフロアは編集 | 削除から変更、リストからの消去が行えます。

基本設定と 基本操作

01 <sup>ストアサイト</sup> 02

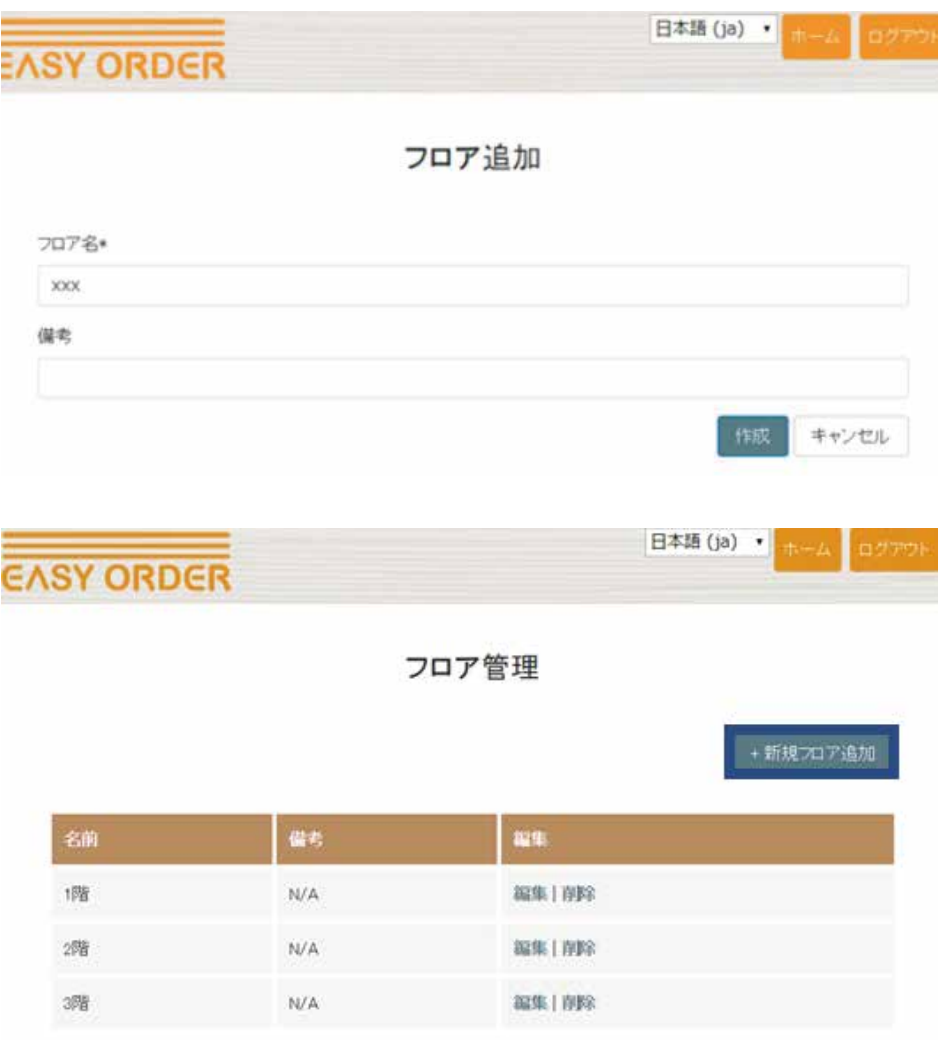

カスタマーサイト 04

ー<br>、<sup>スタッフサイト</sup> 03<br>使用方法

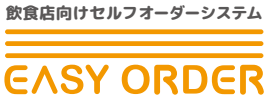

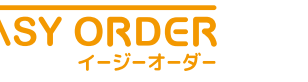

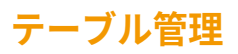

次に作成したフロア内にテーブルを設定します。

基本設定と 基本操作

### ▶手順

①ストアサイトにアクセスし、ホーム画面上の「テーブル管理」を選択します。

01 ストアサイト 02

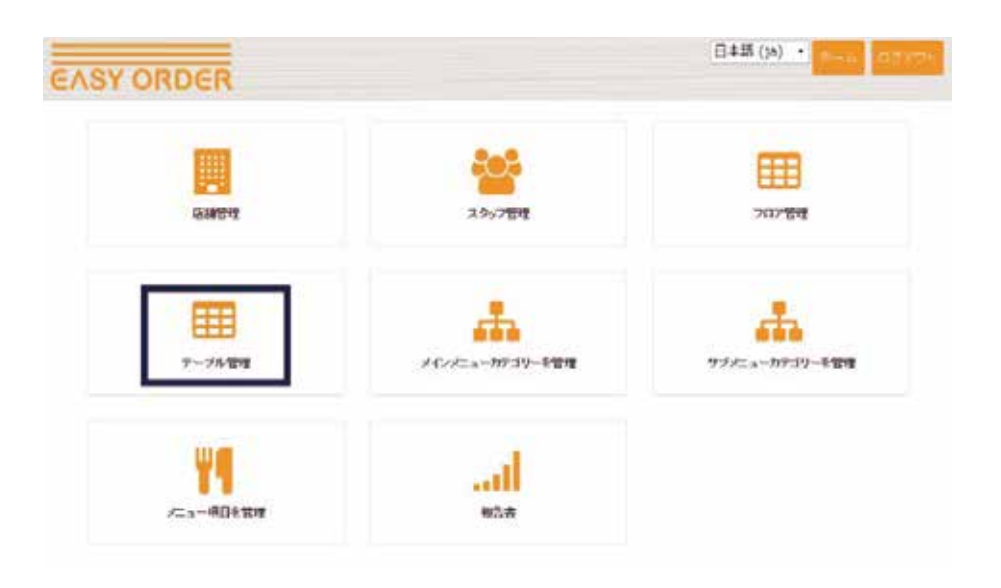

②「新規テーブル追加」を選択し、テーブルが所属するフロアを選択します。

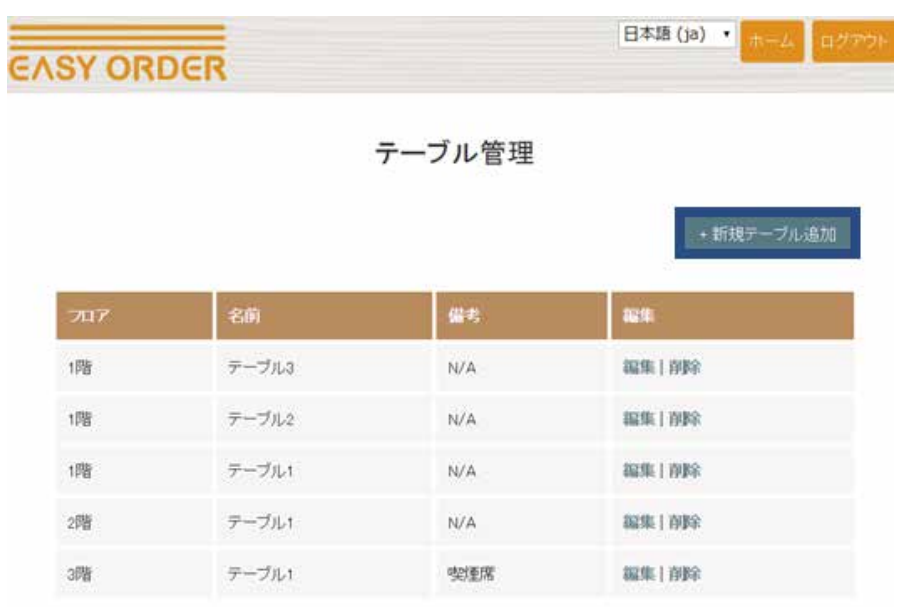

カスタマーサイト 04

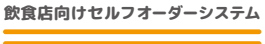

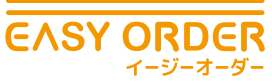

③さらにテーブル名を入力し作成ボタンを押します。 (説明事項があれば「備考」欄に入力できます。)

基本設定と 基本操作

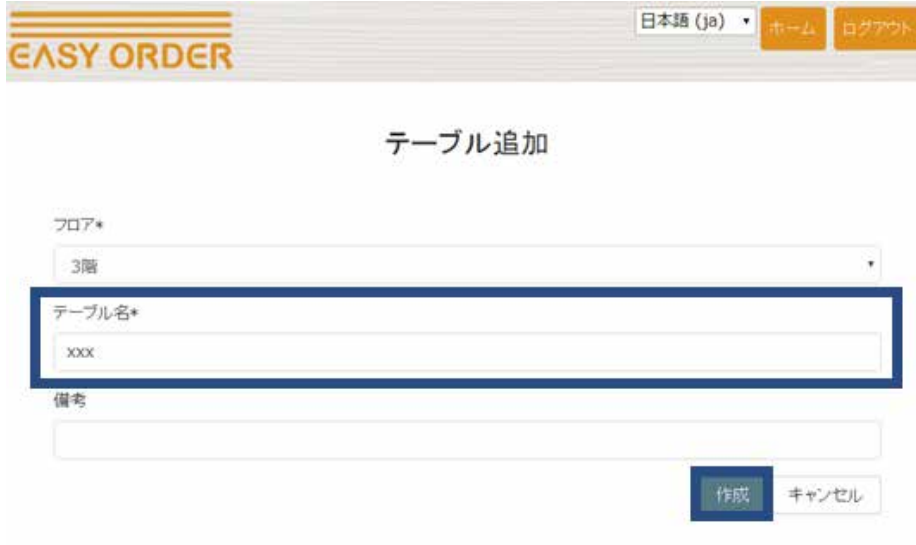

01 ストアサイト 02

④作成したフロアは編集 | 削除から変更、リストからの消去が行えます。

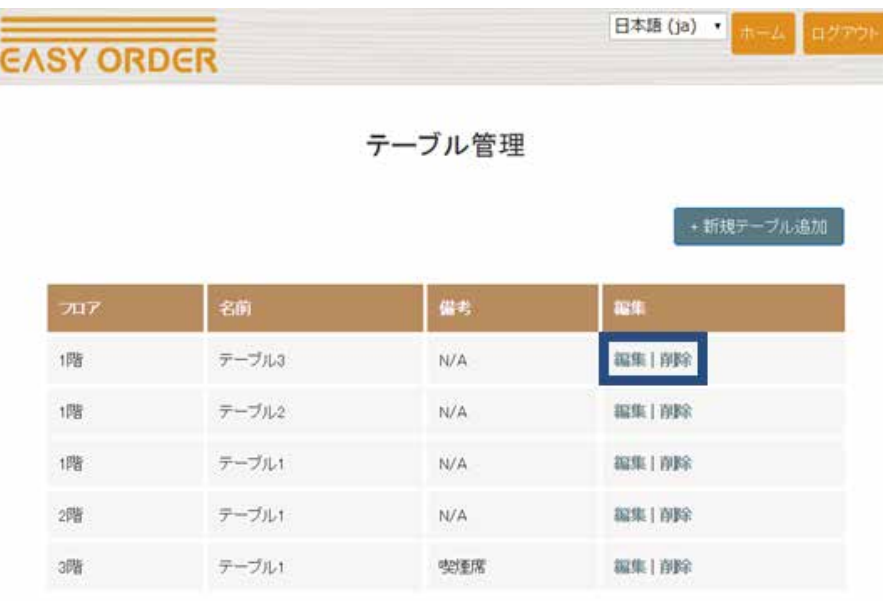

カスタマーサイト 04

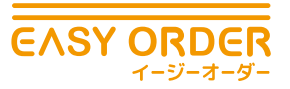

カスタマーサイト 04

EASY ORDER では 3 段構造でメニューを作成します。初めにフード、ドリンクなどの大分類、 次にご飯ものや前菜などの中分類、最後にチャーハンやサラダなどの個別メニューを設定し ます。EASY ORDER では大分類を「メインメニューカテゴリー」、中分類を「サブメニュー カテゴリー」、個別メニューを「メニュー」と呼びます。

### **メインメニューカテゴリー管理**

初めにメインメニューカテゴリーを以下の手順で作成します。

基本設定と 基本操作

### ▶手順

①ストアサイトにアクセスし、ホーム画面上の「メインメニューカテゴリーを管理」を選 択します。

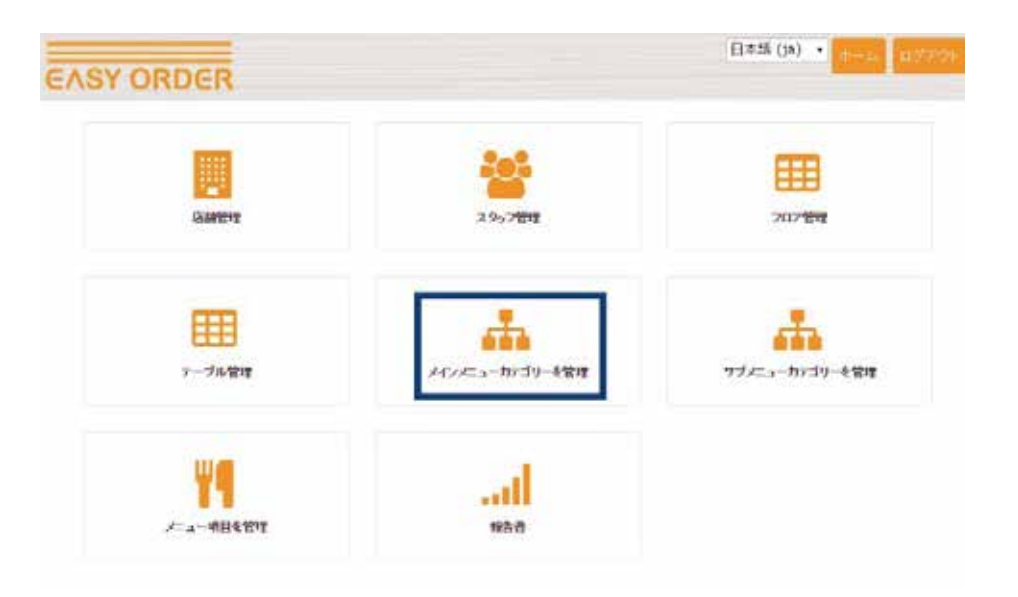

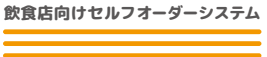

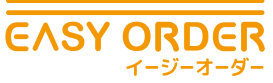

②「新規メインカテゴリー追加」を選択し、カテゴリーの名前を入力し作成ボタンを押し ます。(説明事項があれば「備考」欄に入力できます。)

01 ストアサイト 02

基本設定と 基本操作

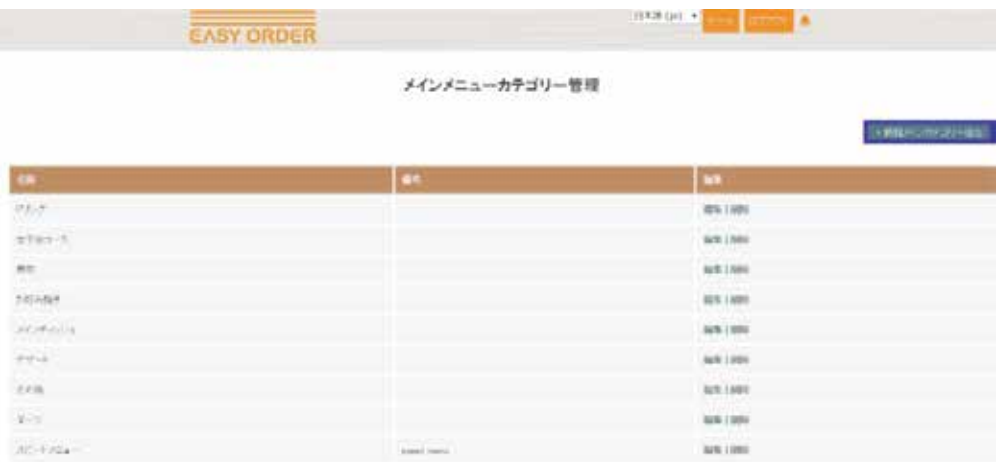

③名前等を入力し、「ファイルを選択」よりメニューで使用する画像を選択後、作成ボ タンを押します。

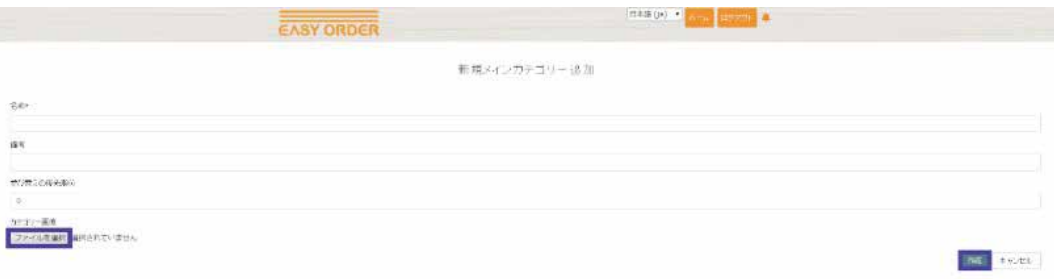

カスタマーサイト 0

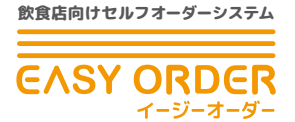

I

スタッフサイト 03 01 ストアサイト 02 基本設定と 基本操作

④作成したメインメニューカテゴリーは編集 | 削除から変更、リストからの消去が行えま す。

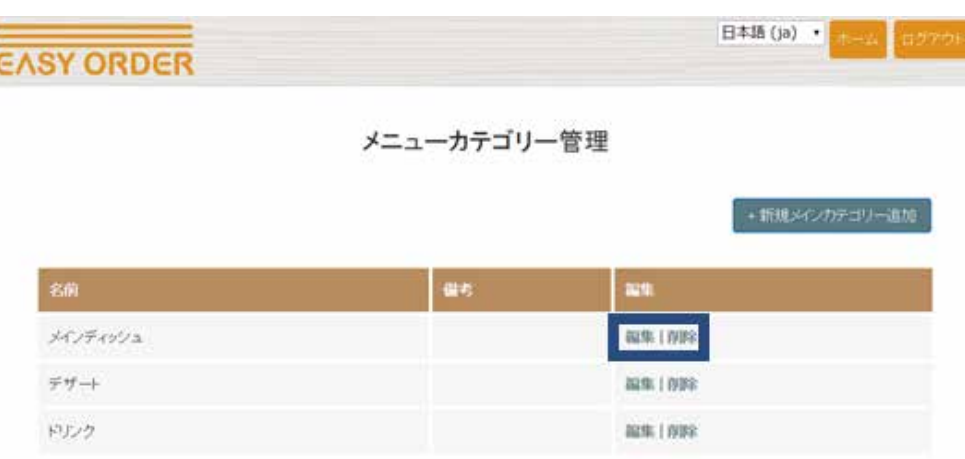

### **サブメニューカテゴリー管理**

次にサブメニューカテゴリーを以下の手順で作成します。

### ▶手順

①ストアサイトにアクセスし、ホーム画面上の「サブメニューカテゴリーを管理」を選択 します。

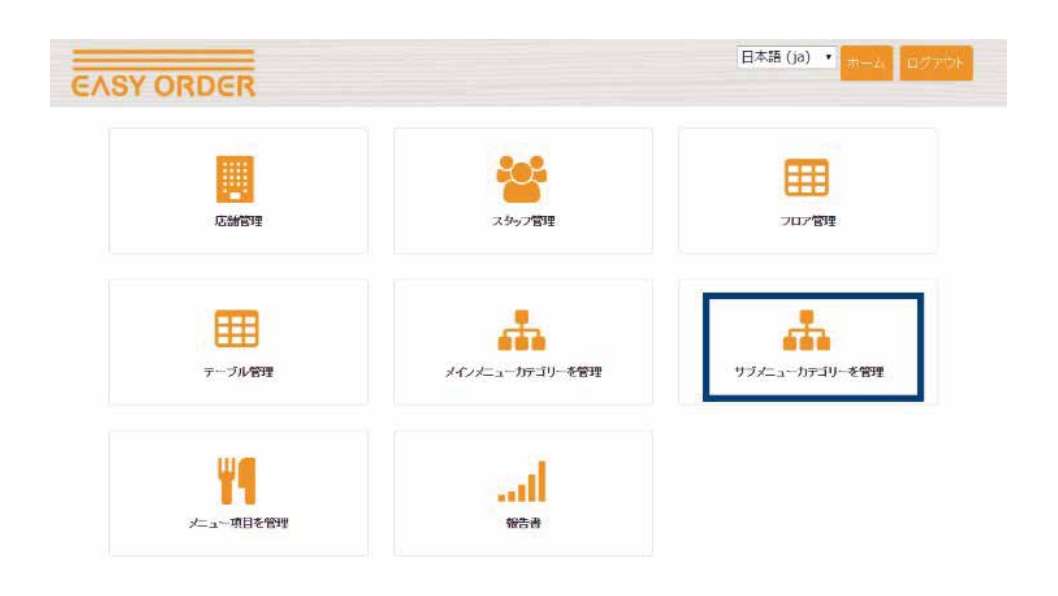

カスタマーサイト 04

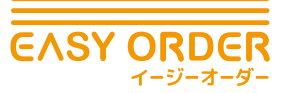

②「新規カテゴリー追加」を選択し、所属するメインカテゴリーを選択します。

基本設定と 基本操作

01 <sup>ストアサイト</sup> 02

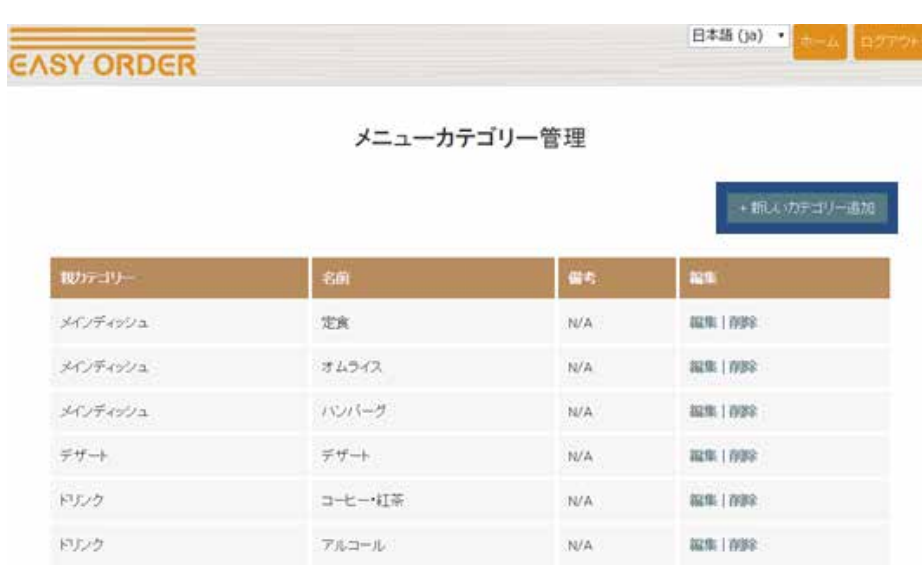

③さらにカテゴリーの名前を入力し作成ボタンを押します。 (説明事項があれば「備考」欄に入力できます。)

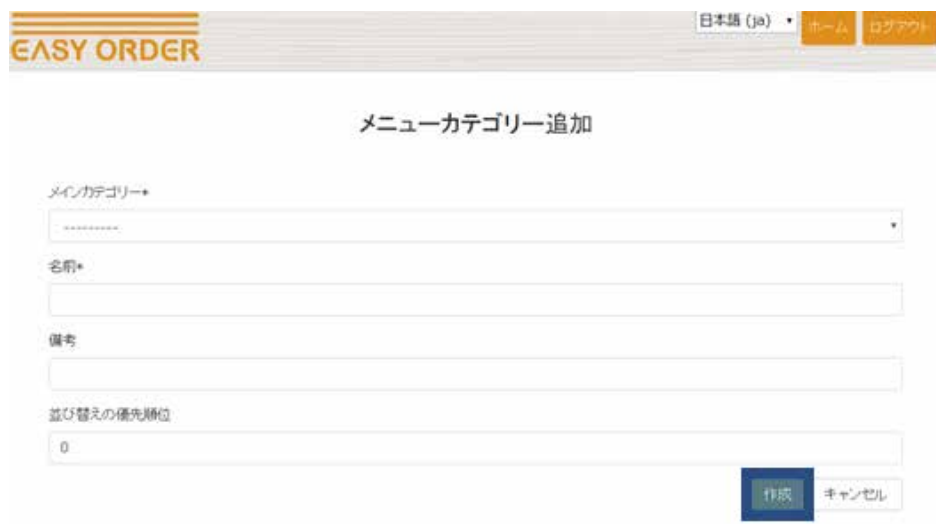

カスタマーサイト 0

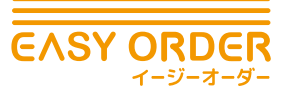

01 ストアサイト 02

基本設定と 基本操作

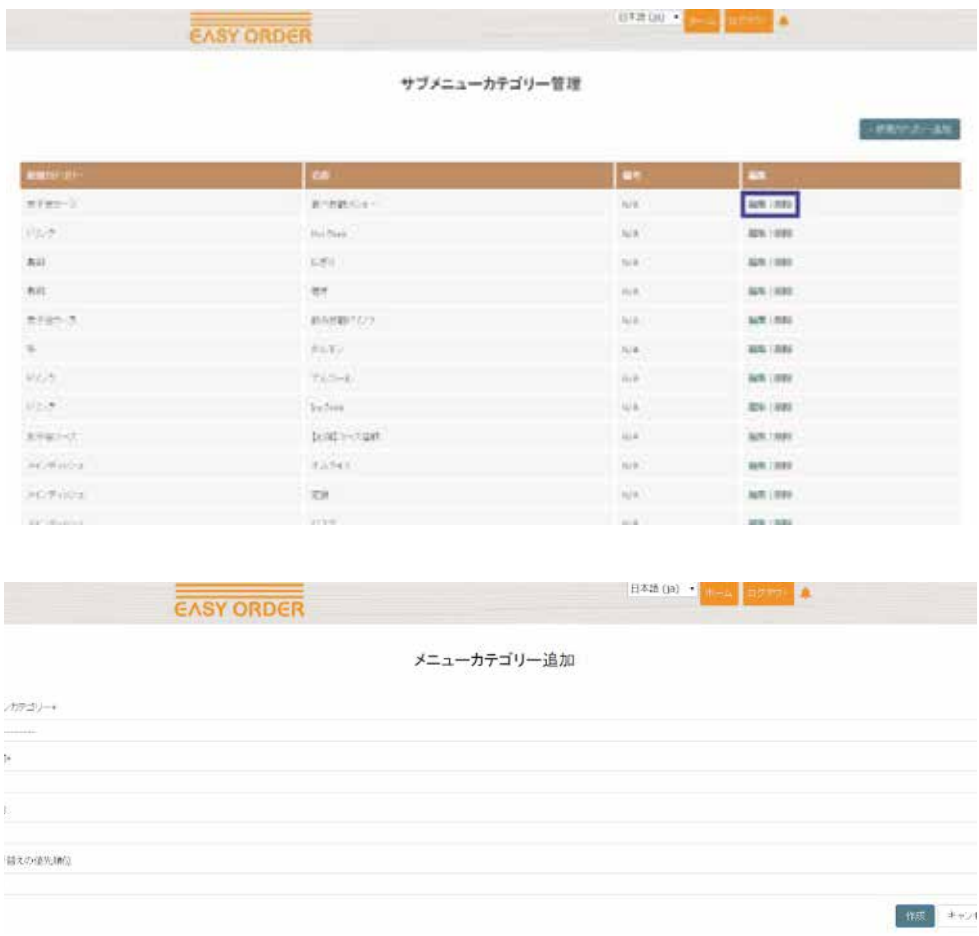

カスタマーサイト 04

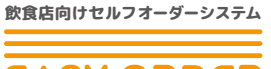

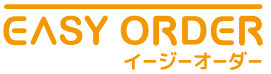

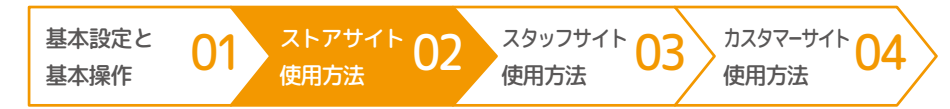

### **メニュー項目管理**

最後に個別メニューを以下の手順で作成します。

### ▶手順

①ストアサイトにアクセスし、ホーム画面上の「メニュー項目を管理」を選択します。

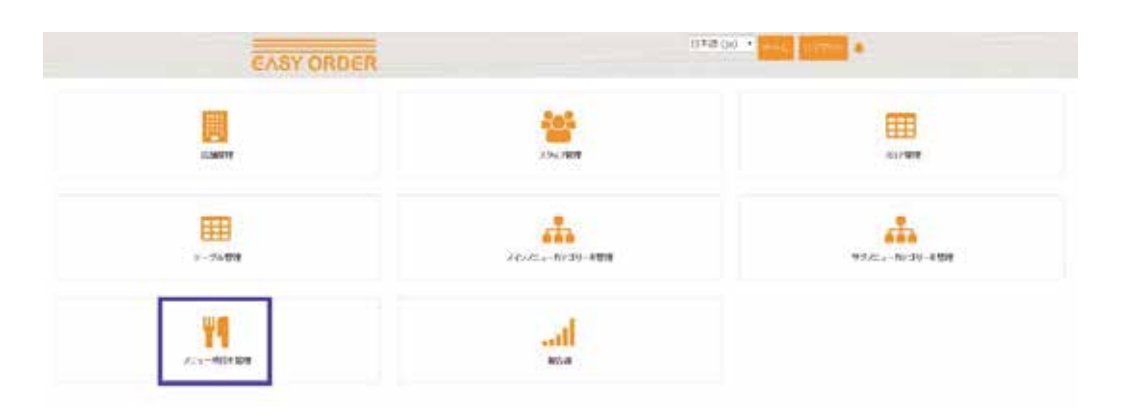

②「新規メニュー追加」を選択し、所属するメニューカテゴリーを選択します。

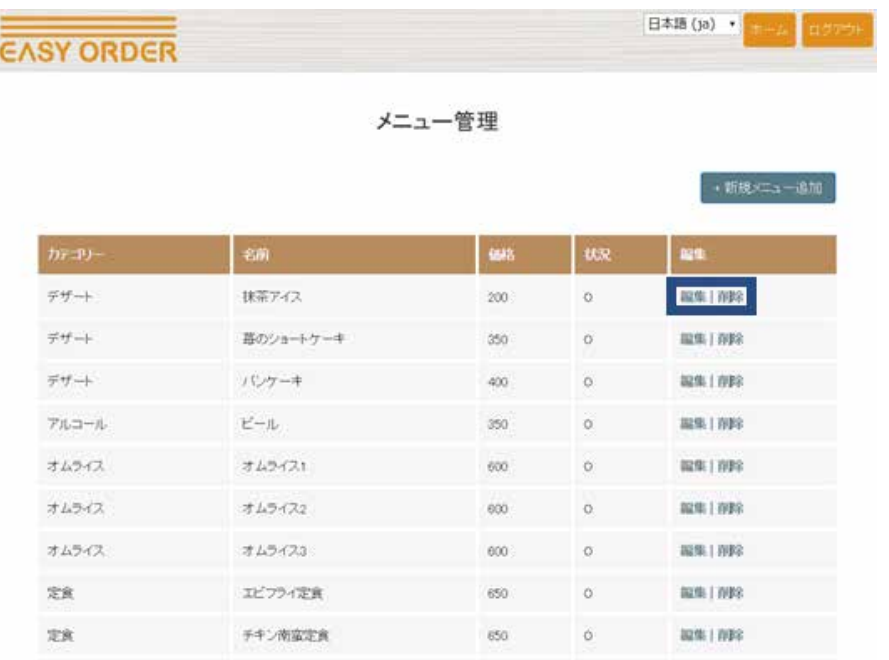

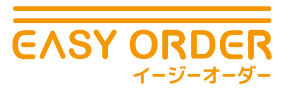

③さらにメニューの名前と価格を入力し作成ボタンを押します。 (説明事項があれば「備考」欄に入力できます。)

基本設定と 基本操作

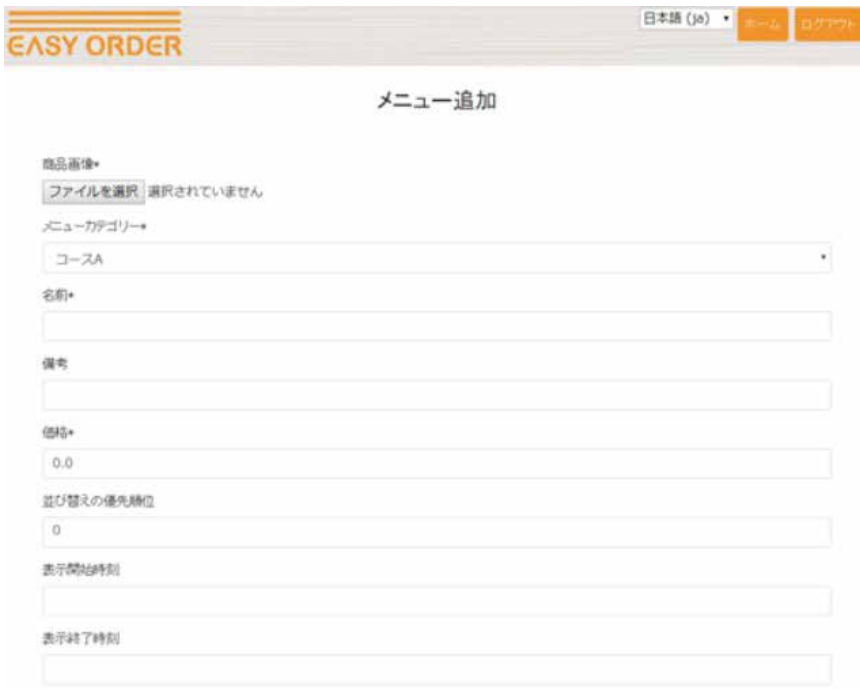

01 ストアサイト 02

カスタマーサイト 04

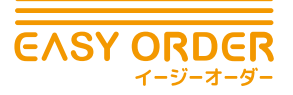

基本設定と 基本操作

01 ストアサイト 02

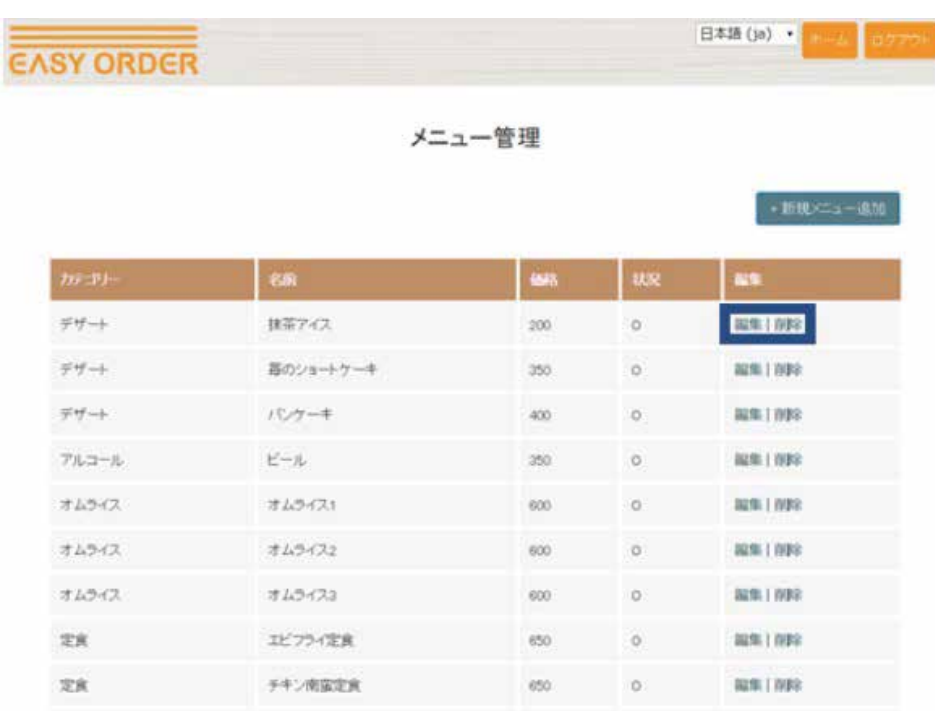

ー<br>カスタマーサイト 04<br>使用方法

ー<br>、<sup>スタッフサイト</sup> 03<br>使用方法

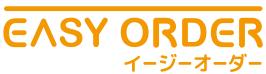

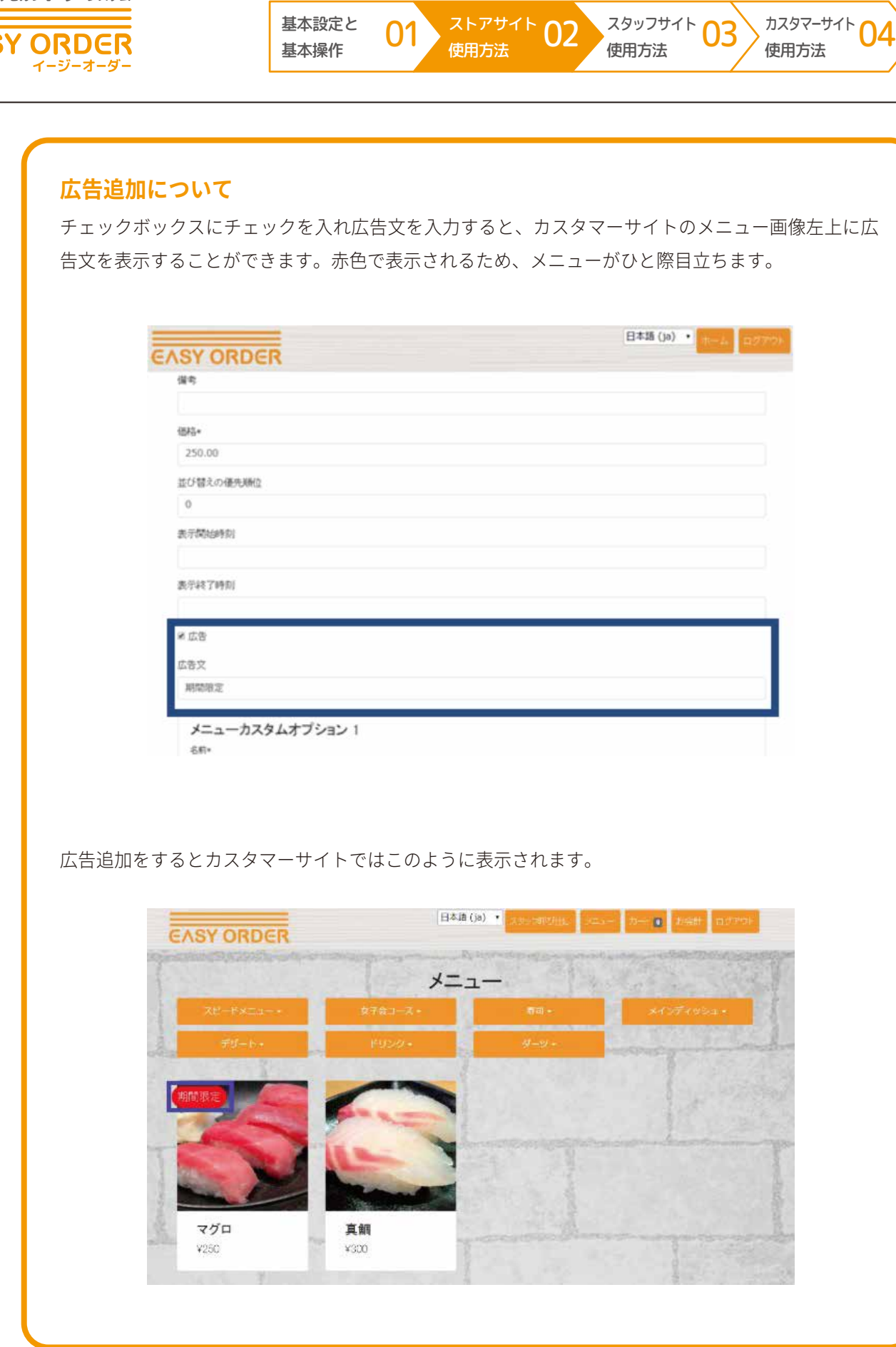

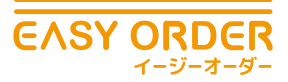

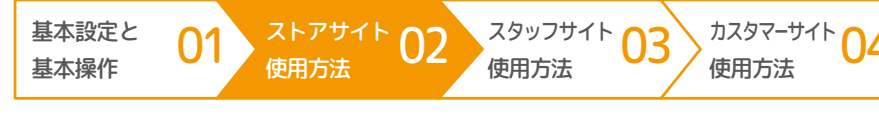

### **メニューカスタムオプションについて**

メニューカスタムオプションとは、メニューのライスの大盛りなどのメニューに対する追加のオプ ションです。メニュー作成時は最大2つまでメニューカスタムオプションを設定でき、作成後は編集 からオプションを追加できます。

各オプションについて、名前とオプション価格、「備考」欄を入力します。削除にチェックを入れると、 メニュー上で非表示にすることができます。

特にメニューカスタムオプションがない場合は、無記入のままでも大丈夫です。

#### **店舗開店時間とメニュー表示時間の設定について**

EASY ORDER では一日の中で提供時間を限定するメニュー (例えばモーニング限定など) について提 供開始時刻と提供終了時刻を設定することができます。メニュー編集項目内の提供開始時刻と提供終 了時刻をプルダウンから選択します。(プルダウンで表示される時刻は店舗管理で設定した営業開始 時刻と営業終了時刻の間の時刻となります。)

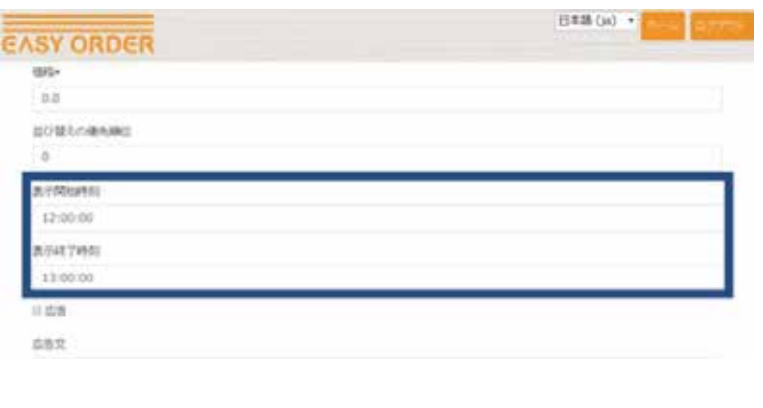

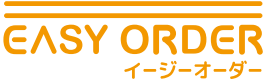

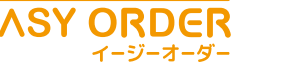

### ❾ **スタッフ管理**

EASY ORDER では店舗で働くスタッフの方の登録が行えます。この登録を行うことで各ス タッフの方に、スタッフサイトへのアクセスに必要な「ユーザー名」と「パスワード」を割 り当てることができます。またその他スタッフ情報を登録しておくことができます。以下の 手順でスタッフの方の情報を登録します。

01 <sup>ストアサイト</sup> 02

基本設定と 基本操作

### ▶手順

①ストアサイトにアクセスし、ホーム画面上の「スタッフ管理」を選択します。

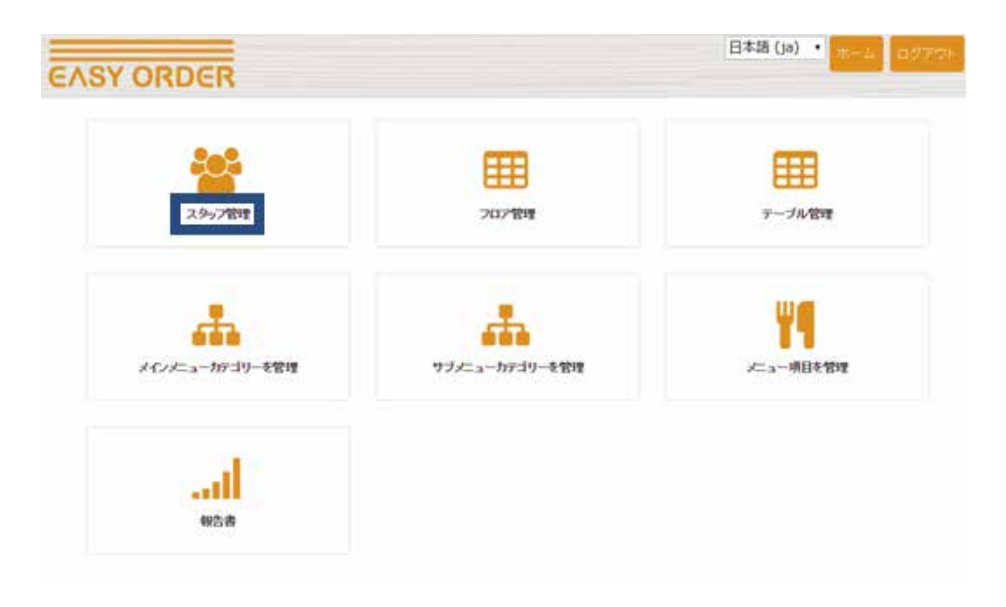

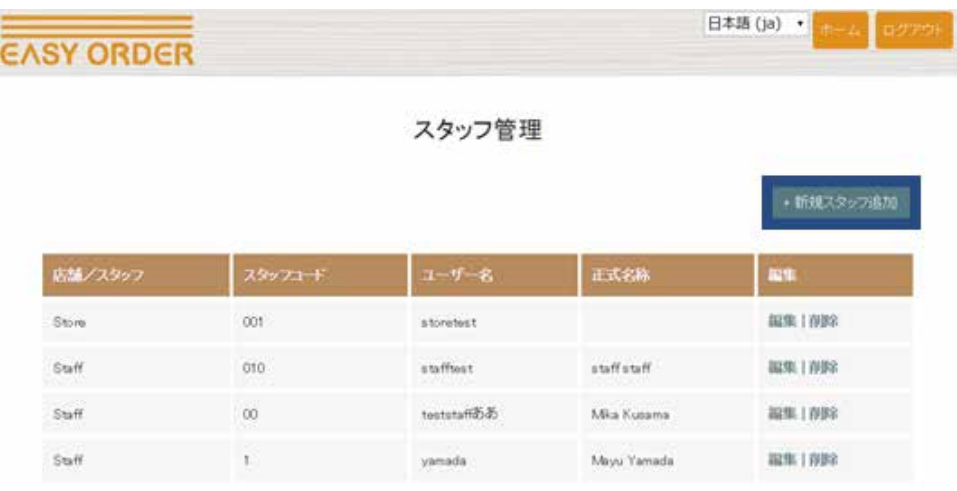

②「新規スタッフ追加」を選択し、名前、メールアドレスを入力します。

カスタマーサイト 0

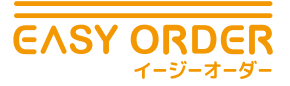

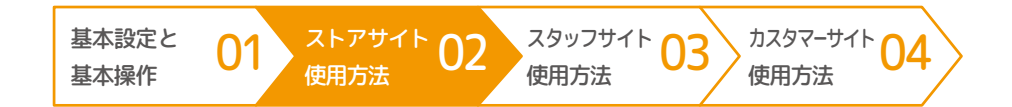

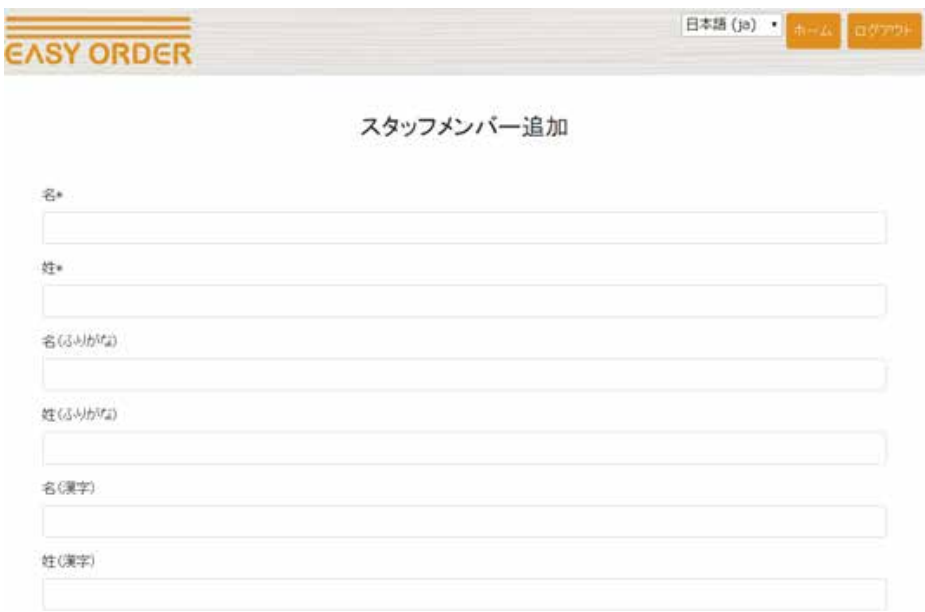

③次に入力するユーザー名とパスワードはスタッフの方がスタッフサイトにログインする のに必要です。

※一度スタッフの方の情報を登録してしまうと後から確認ができないため、必ず覚え ておくようにしてください。

④最後に電話番号とスタッフコードを入力し、作成ボタンを押します。

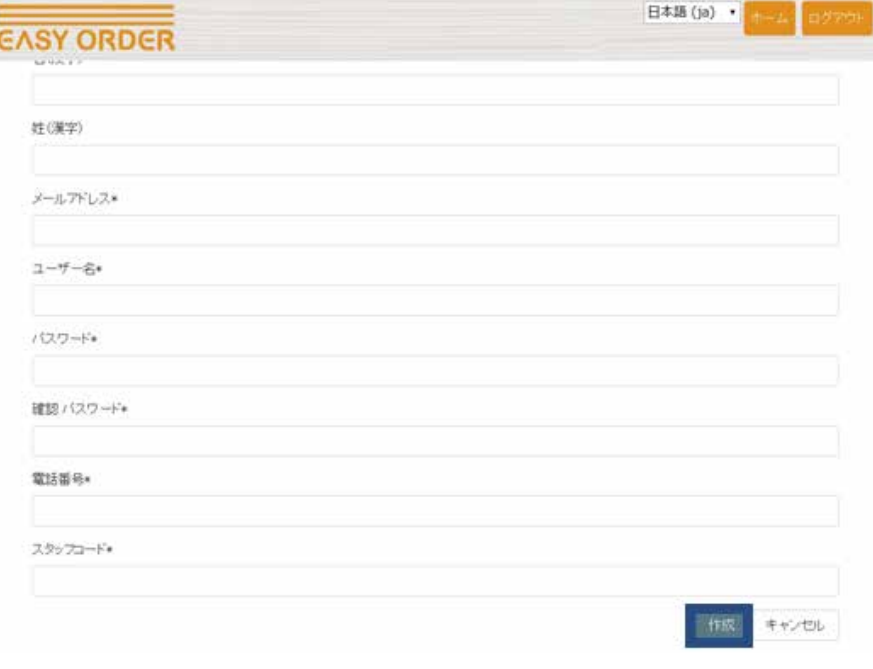

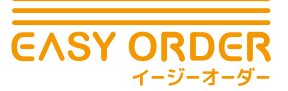

日本語 (ja) · **EASY ORDER** スタッフ管理 +新規スタッフ追加 正式名称 店舗/スタッフ mu. **福集 | 百字 Store** oút storetest 8291 098 ötö staff staff Staff stafftest Staff  $00$ teststaff2525 Mita Kusam **超集 | 作料** Staff yamada Mayu Yamada 福乐| NBR

⑤作成したスタッフ情報は編集 | 削除から変更、リストからの消去が行えます。

基本設定と 基本操作

01 <sup>ストアサイト</sup> 02

⑥もしスタッフの方にストアサイト閲覧の権限を与える際は編集 | 削除からアクセスする サイトを「店舗 / スタッフ」項目から変更できます。例えば既にスタッフサイトにログ インするためのユーザー名、パスワードを割り当てられているスタッフに対し、「店舗 / スタッフ」項目を店舗に変更するとする。そうするとスタッフが自身のユーザー名、 パスワードを用いてログインできるサイトがスタッフサイトからストアサイトに変更 されます。

カスタマーサイト 0

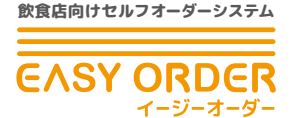

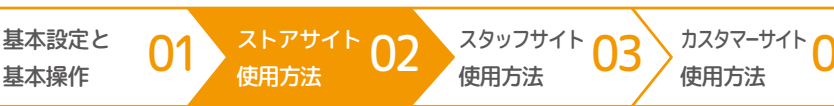

# ❿ **報告書の見方**

EASY ORDER では年間、月間、日報の売り上げを確認できます。以下の手順で確認します。

### ▶手順

①ストアサイトにアクセスし、ホーム画面上の「報告書」を選択します。

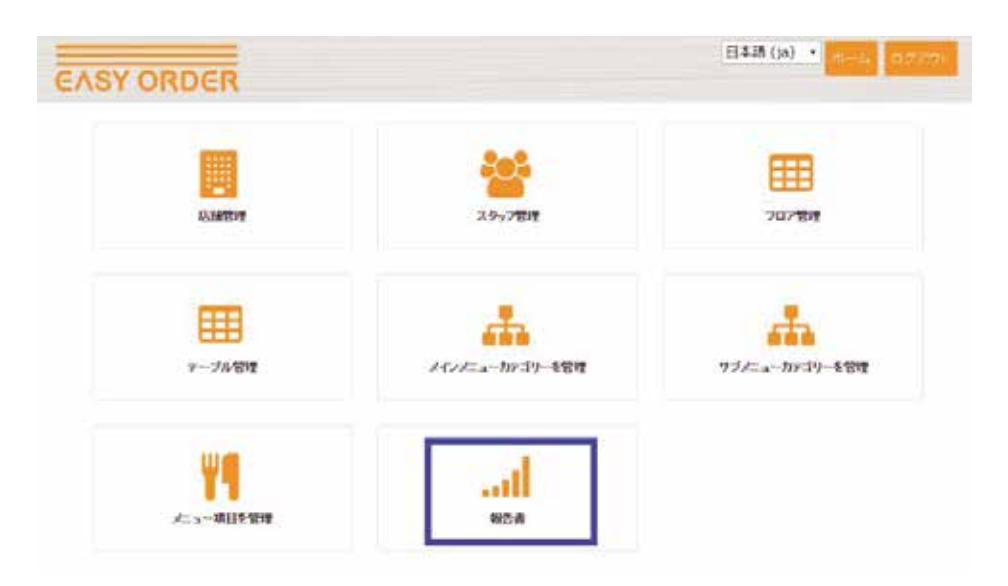

②「年間報告書」「月間報告書」「日報」があります。確認したい報告書を選択し、カレンダー 枠をクリックし、日付を選択します。

年間報告書の場合は確認したい年を選択し、月日は適当な所を選択して「更新」を押 してください。

月間報告書の場合は確認したい年、月を選択し、日にちは適当な所を選択して「更新」 を押してください。

日報の場合は確認したい年月日を選択し、「更新」を押してください

より詳しく確認する場合は詳細を選択します。

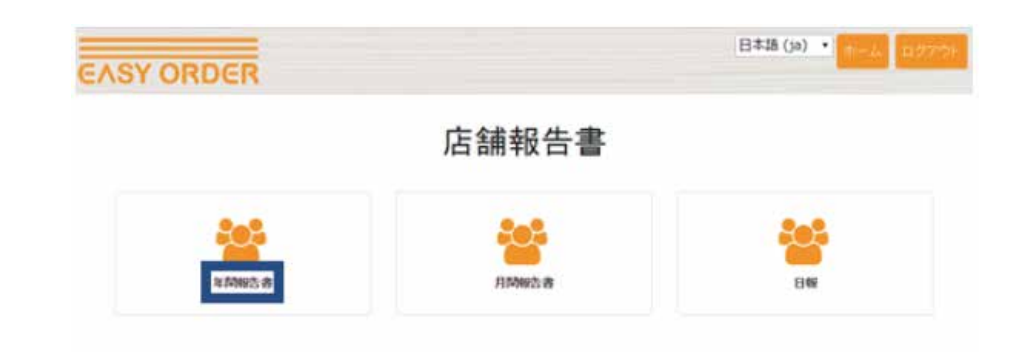

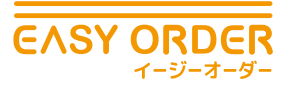

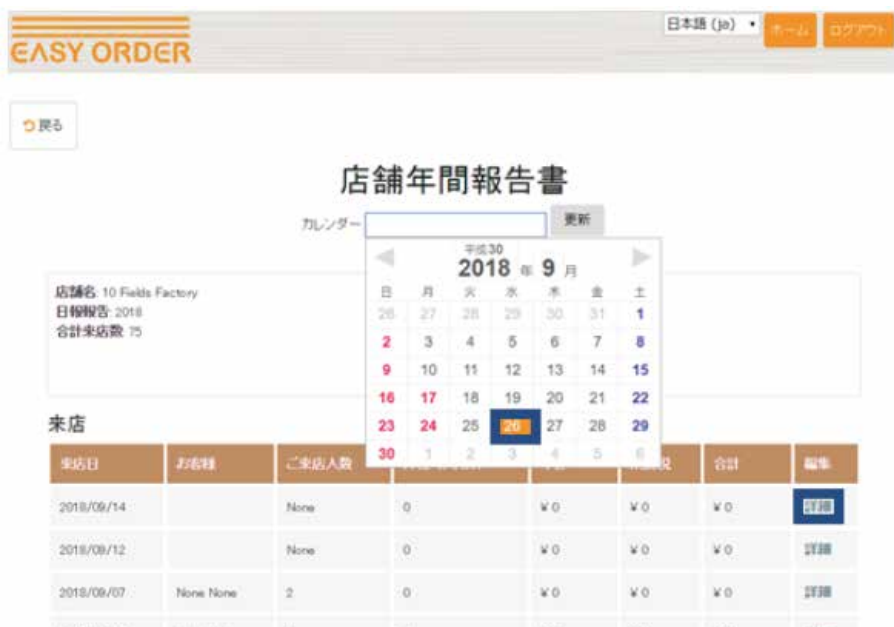

01 ストアサイト 02

基本設定と 基本操作

③レシートと領収書を再度発行する場合は、「レシート印刷」「領収書印刷」から印刷して ください。

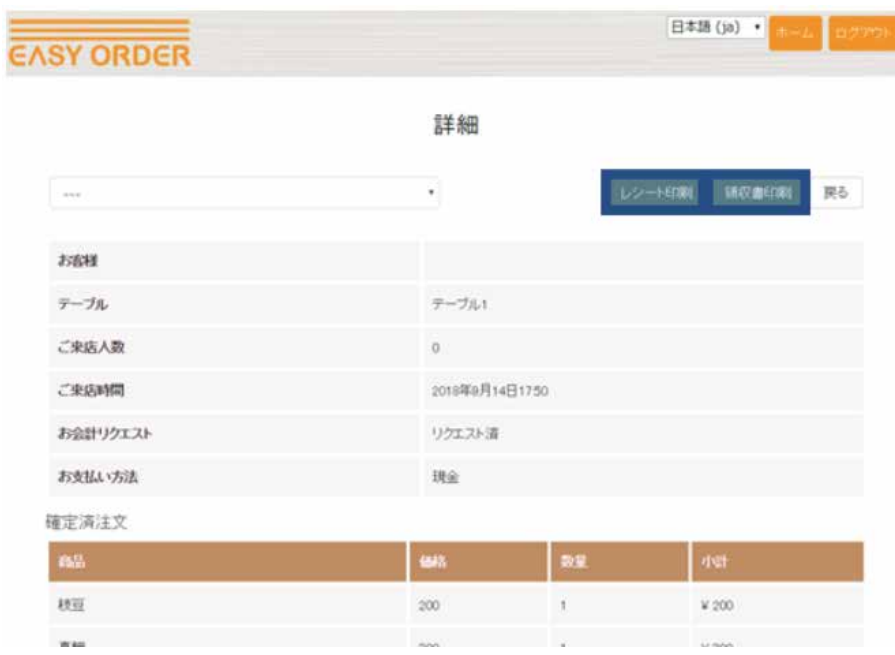

ー<br>,<sup>カスタマーサイト</sup> 04<br>' 使用方法

ー<br>、<sup>スタッフサイト</sup> 03<br>使用方法

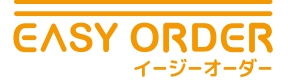

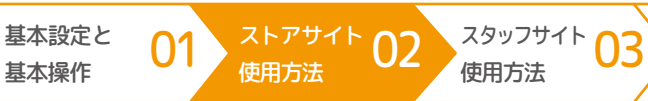

### **削除機能**

全ての店舗報告書で、項目ごとの削除が可能です。間違いがあった時やテストで使用した際にお使い ください。

基本操作

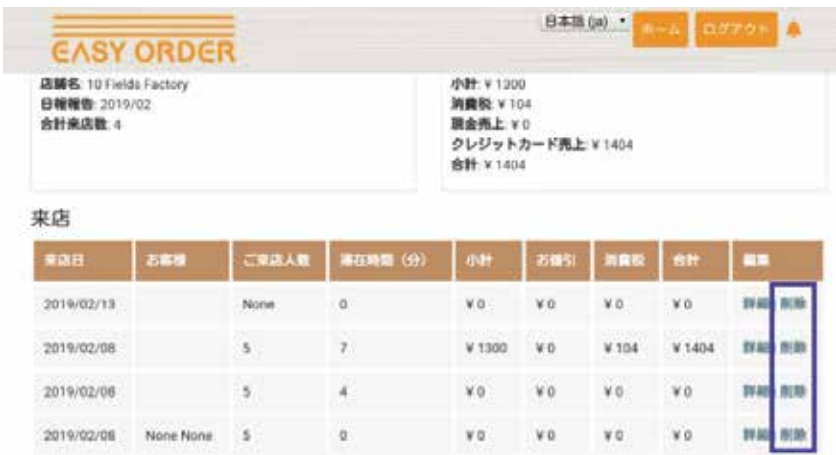

### **お知らせ機能**

ストアサイトの右上のベルマークから、新機能の追加や仕様の変更などのお知らせメッセージを読む ことができます。

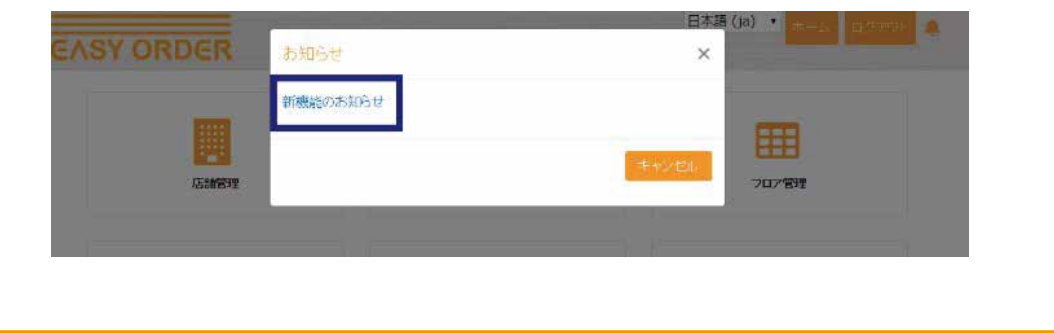

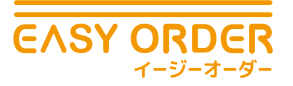

# 03 **スタッフサイト使用方法**

### ❶ **お客様・端末の登録 / 編集 / 削除**

基本設定と 基本操作

EASY ORDER では来店するお客様がカスタマーサイトにログインできるように予めお客様 (常連の方) かお客様用タブレット端末をスタッフサイトで登録しておきます。 そこでログインに必要な「ユーザー名」と「パスワード」を設定します。

 $\ket{01}^{\text{2h77}+1}$  02

### **顧客リスト**

ここでは常連のお客様の個人情報とログインに必要なユーザー名とパスワードを設定しま す。設定は以下の手順で行います。

### ▶手順

①スタッフサイトにアクセスし、ホーム画面上の「顧客リスト」を選択します。

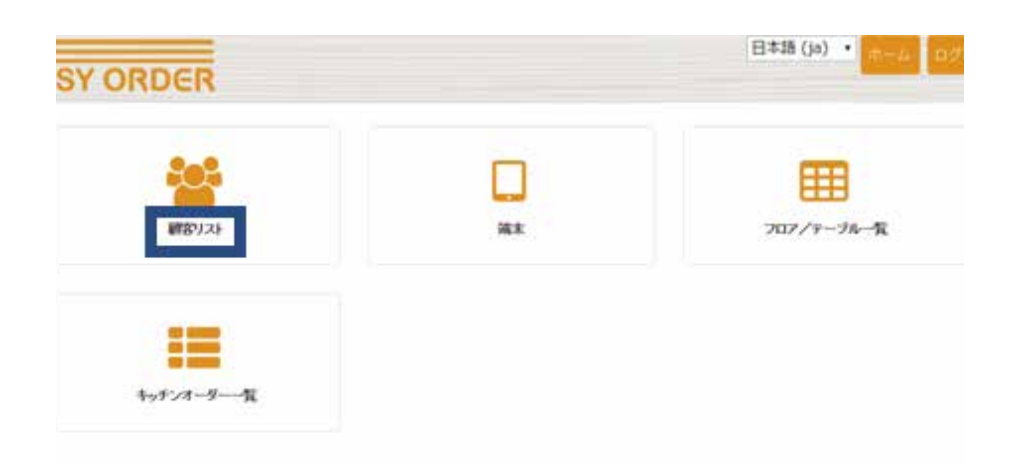

カスタマーサイト 0

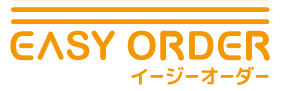

基本設定と 基本操作

 $\ket{01}^{\text{2h77}+1} \text{02}$ 

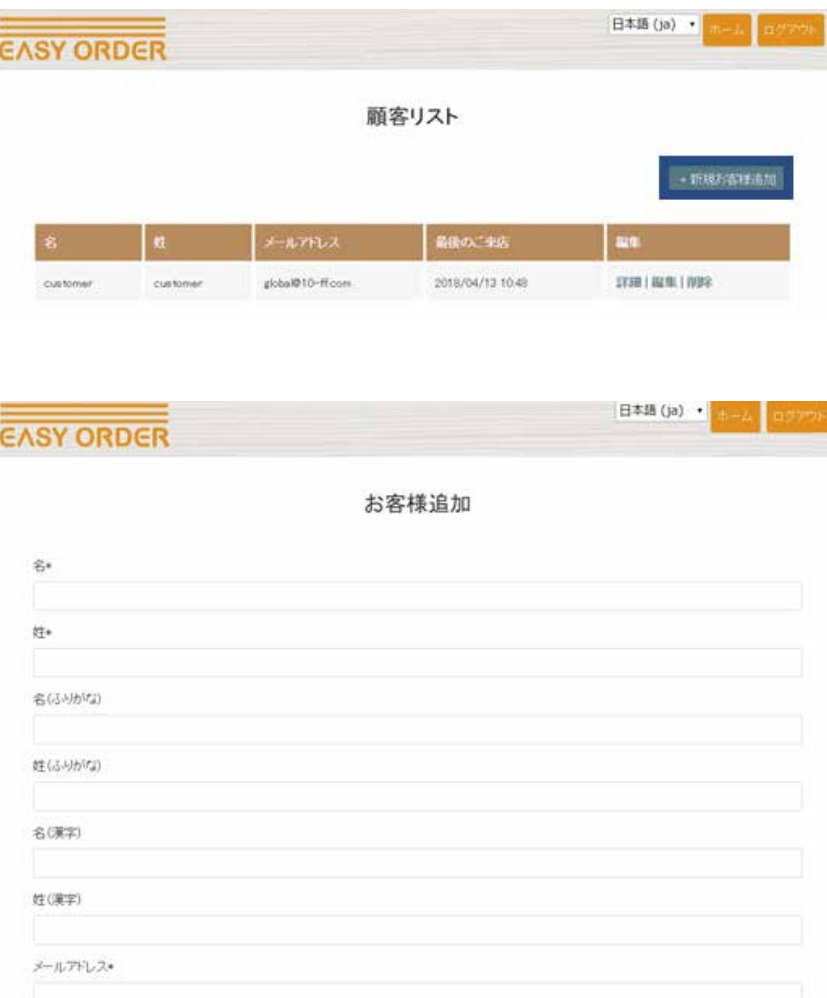

③次に入力するユーザー名とパスワードはお客様がカスタマ―サイトにログインするのに 必要です。

### ※一度お客様の情報を登録してしまうと後から確認ができないため、必ず覚えておくよう にしてください。

カスタマーサイト C

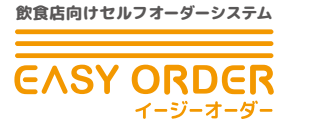

④最後にカスタマ―コードを入力し、作成ボタンを押します。

基本設定と 基本操作

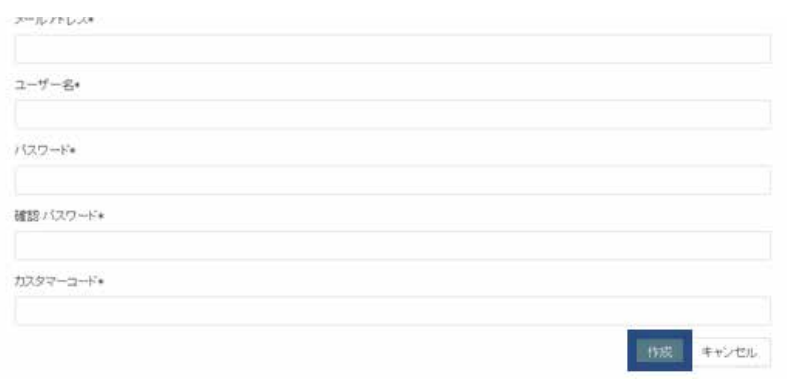

01  $2^{2k p + 16} 02$ 

⑤作成したスタッフ情報は編集 | 削除から変更、リストからの消去が行えます。

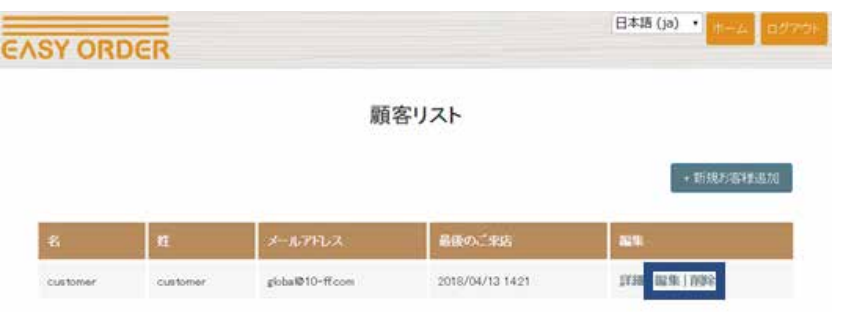

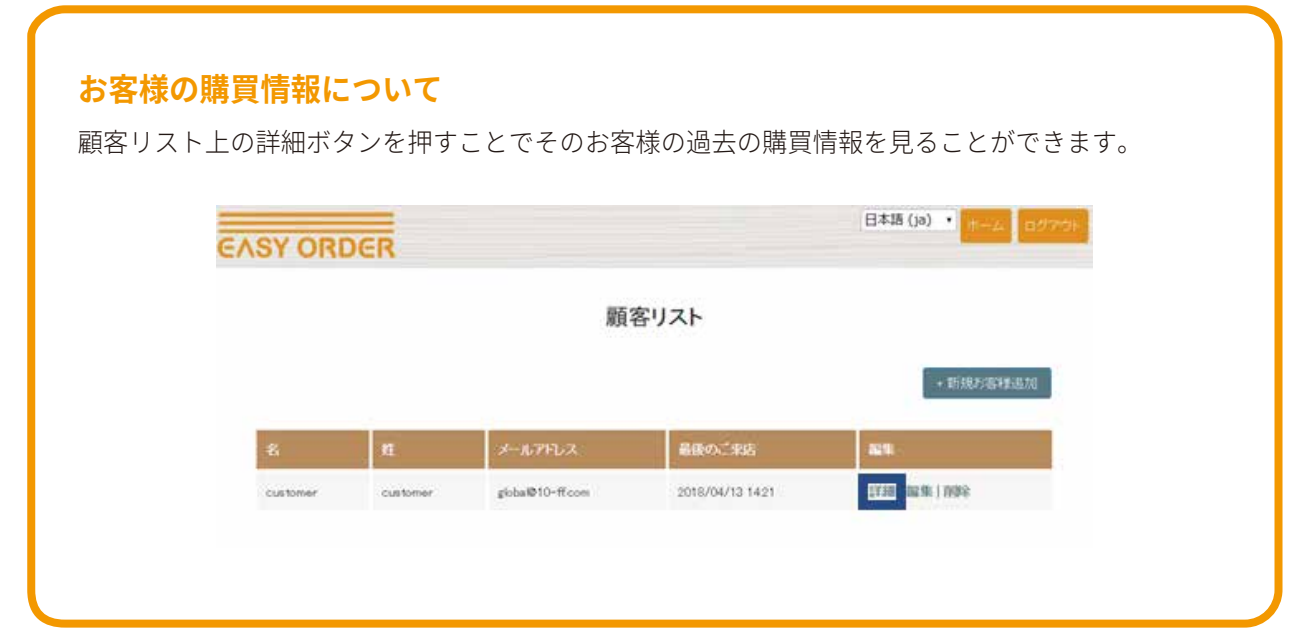

カスタマーサイト 0

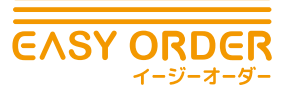

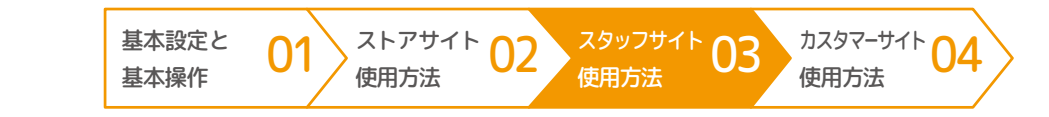

### **端末リスト**

ここでは各テーブルで使用するお客様用端末ごとにログインに必要なユーザー名とパスワー ドを設定します。設定は以下の手順で行います。

### ▶手順

①スタッフサイトにアクセスし、ホーム画面上の「端末」を選択します。

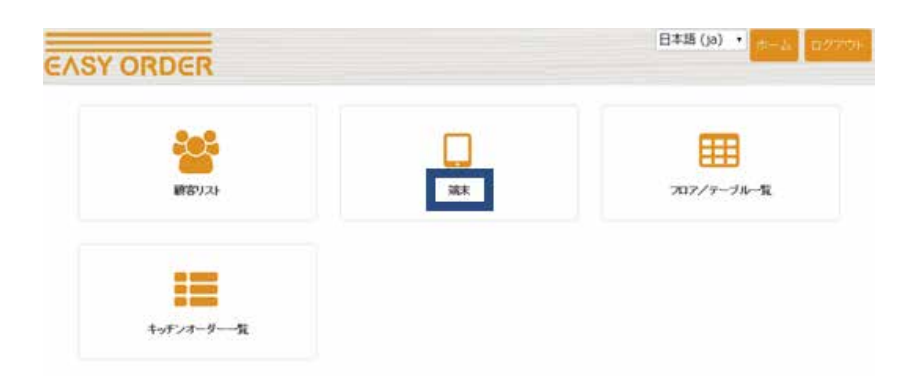

- ②「新しい店舗を追加」を選択し、ユーザー名とパスワードを入力し、作成ボタンを押し ます。
- ③作成した端末情報は編集 | 削除から変更、リストからの消去が行えます。

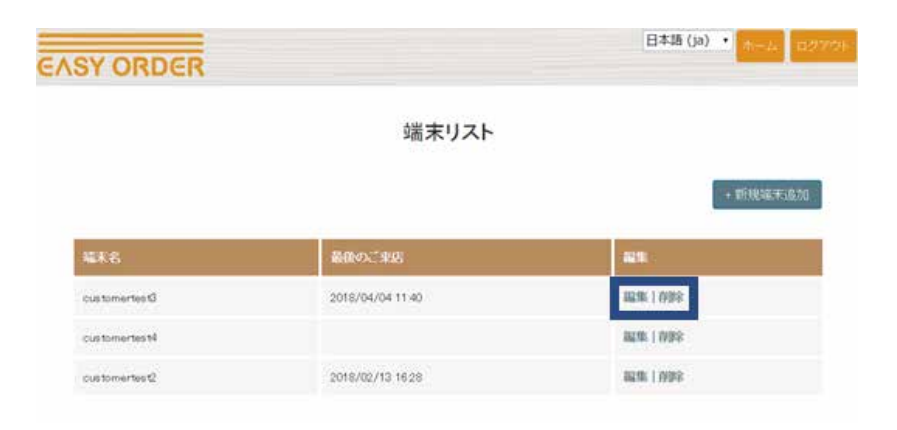

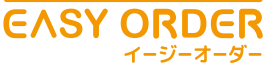

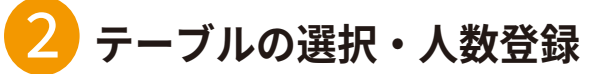

お客様が来店し、EASY ORDER を使用する際はあらかじめお客様かお客様が使用する端末を テーブルに割り当てます。テーブルへの割り当ては以下の手順で作成します。

 $\ket{01}^{\text{2h77}+1} \text{02}$ 

基本設定と 基本操作

### ▶手順

①スタッフサイトにアクセスし、ホーム画面上の「フロア / テーブル一覧」を選択します。

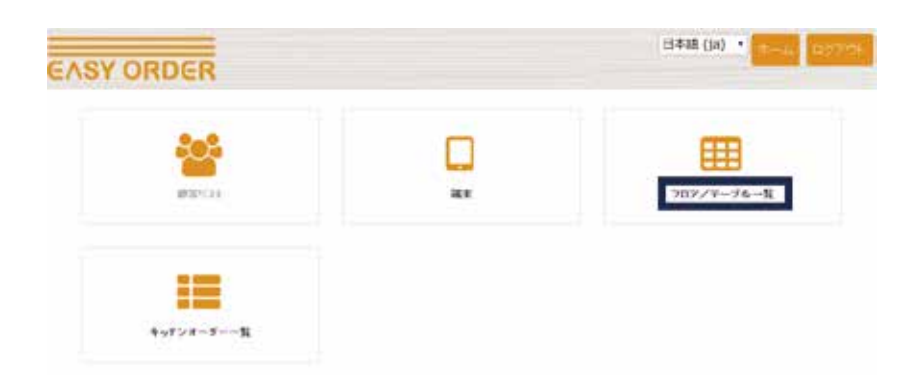

②空席になっているテーブルを選択し、お客様か端末を選び、OK ボタンを押します。

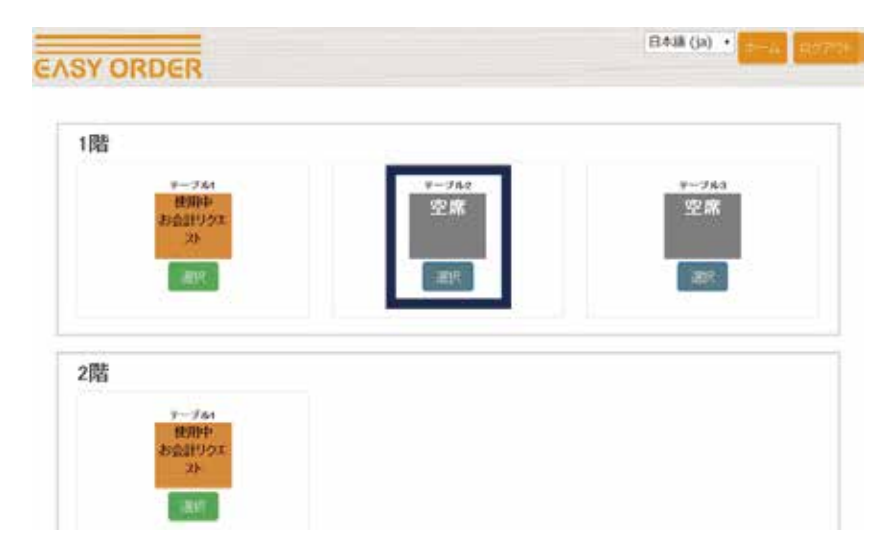

カスタマーサイト 04

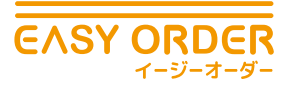

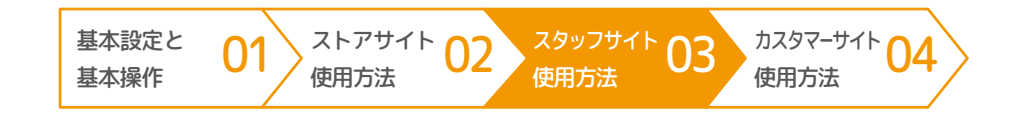

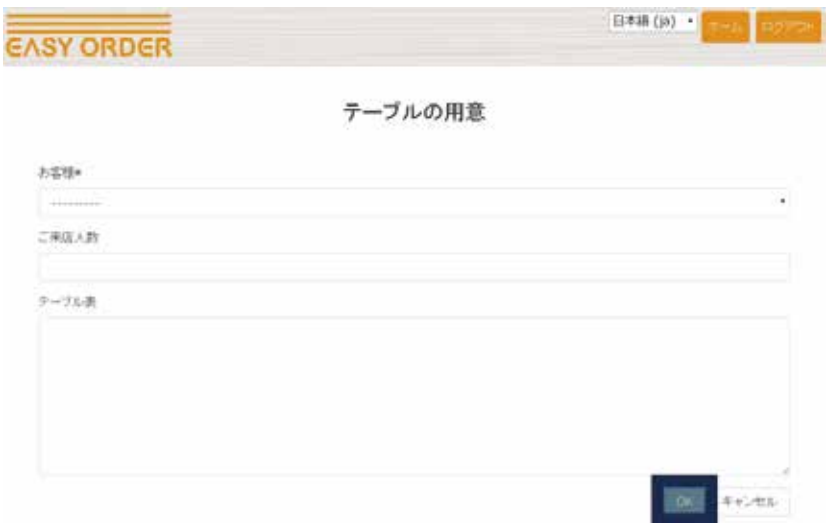

③必要に応じてお客様のご来店人数やその他の情報を入力できます。

④フロア / テーブル一覧で選択したテーブルが使用中になっていることを確認します。

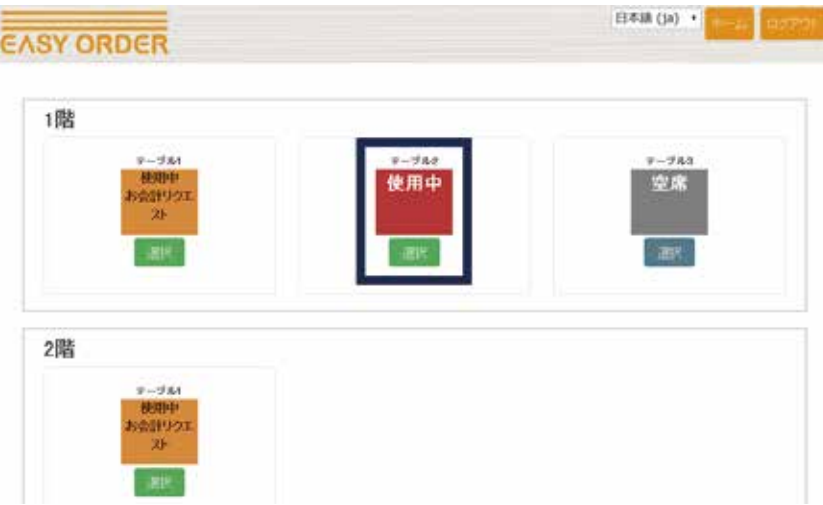

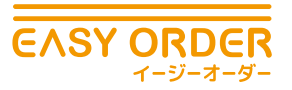

### ❸ **お客様の注文管理**

EASY ORDER ではお客様の注文内容と提供状況についてキッチンスタッフとホールスタッフ の双方で管理・確認できます。お客様が注文したメニュー一覧はお客様が注文するたびに自 動更新されます。注文メニューの管理・確認は以下の手順で行います。

 $\ket{01}^{\text{2h77}+1}$  02

基本設定と 基本操作

#### ▶手順

①スタッフサイトにアクセスし、ホーム画面上の「キッチンオーダ一覧」を選択します。

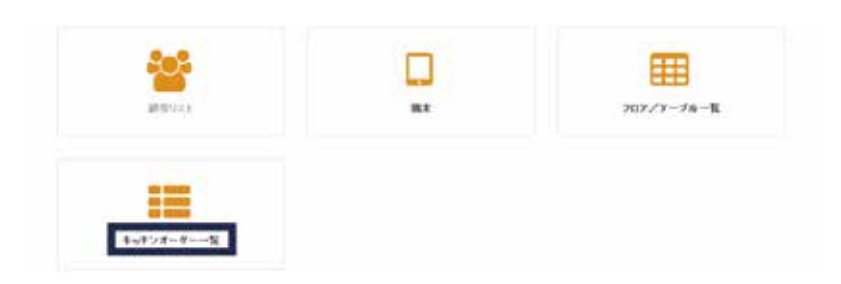

②キッチンスタッフが新規注文メニューについて調理を開始する際に、編集欄の「調理中」 ボタンを押します。状況が新規注文から調理中に変わるのを確認します。

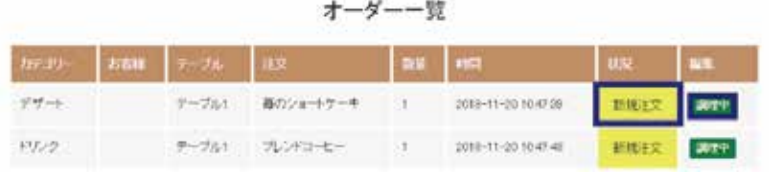

③キッチンスタッフが調理を終え、メニューが完成した時に「完成」ボタンを押します。 状況が調理中から完成に変わるのを確認します。

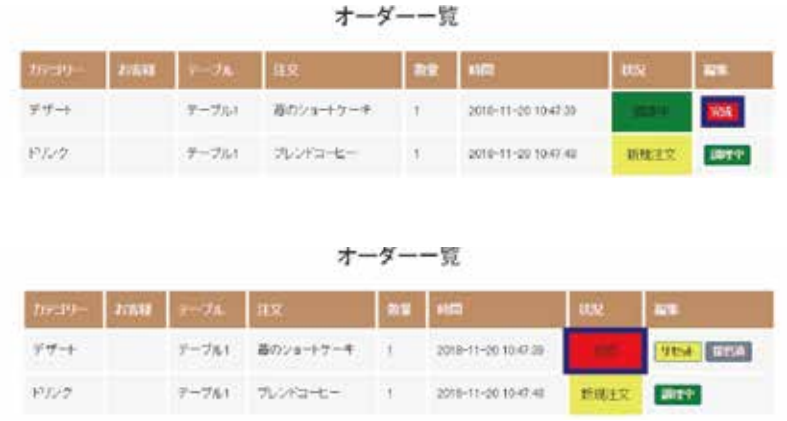

カスタマーサイト<br>使用方法

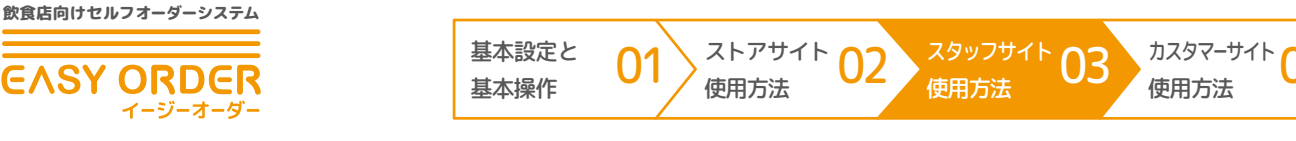

④ホールスタッフは適宜オーダー一覧を見て、完成したメニューがあればキッチンに料理 を取りに行き、配膳し終えたら「提供済」ボタンを押します。

提供済を押したメニューはお客様が注文したオーダー一覧から削除されます。

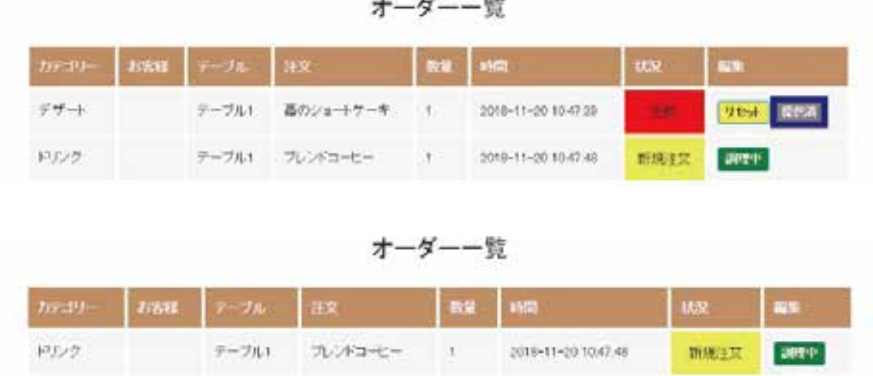

⑤間違えてボタンを押した際は「リセット」ボタンを押すことで元に戻すことができます。

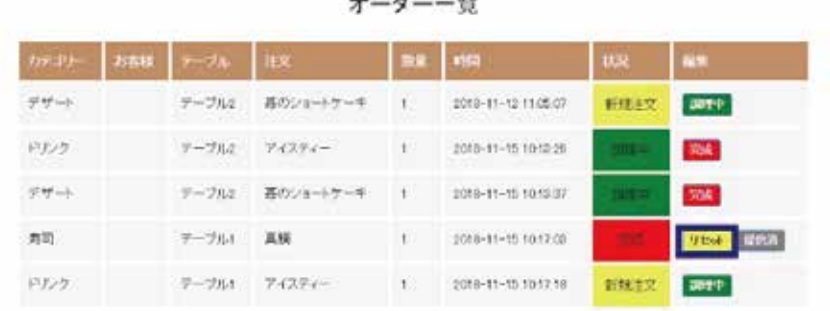

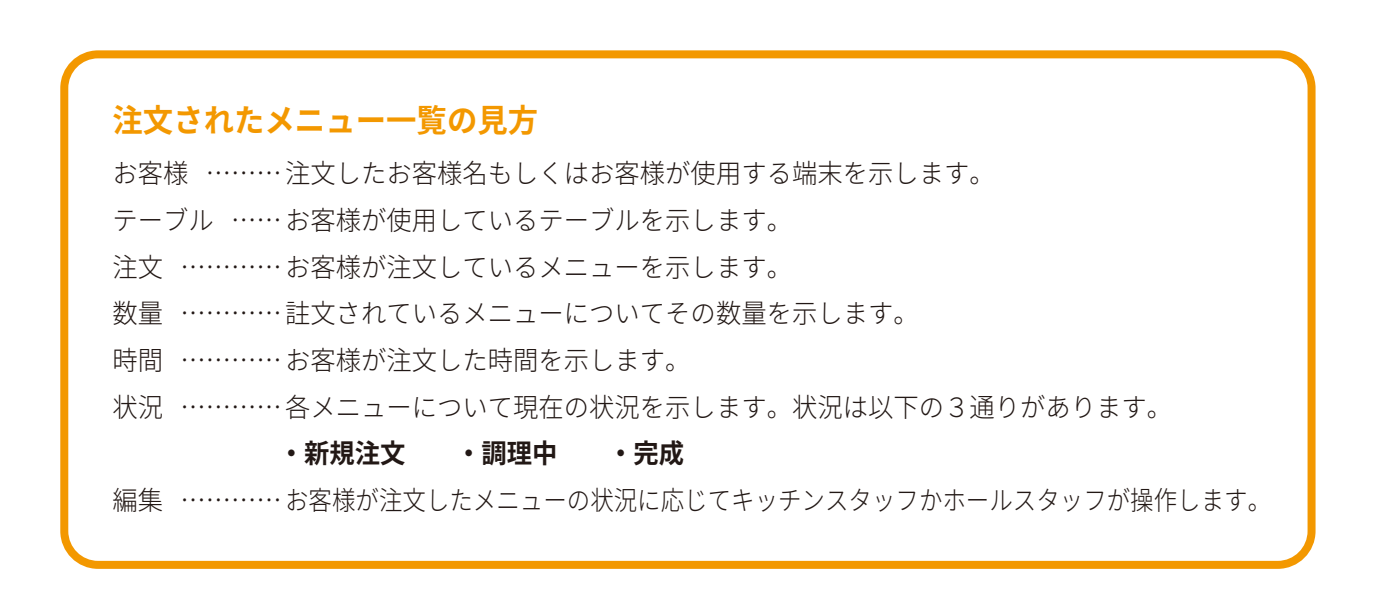

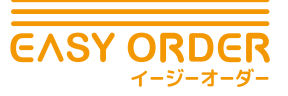

⑥「テーブル」・「注文」・「時間」・「状況」を押すことで、オーダーの並び替えができます。

01 <sup>ストアサイト</sup> 02

基本設定と 基本操作

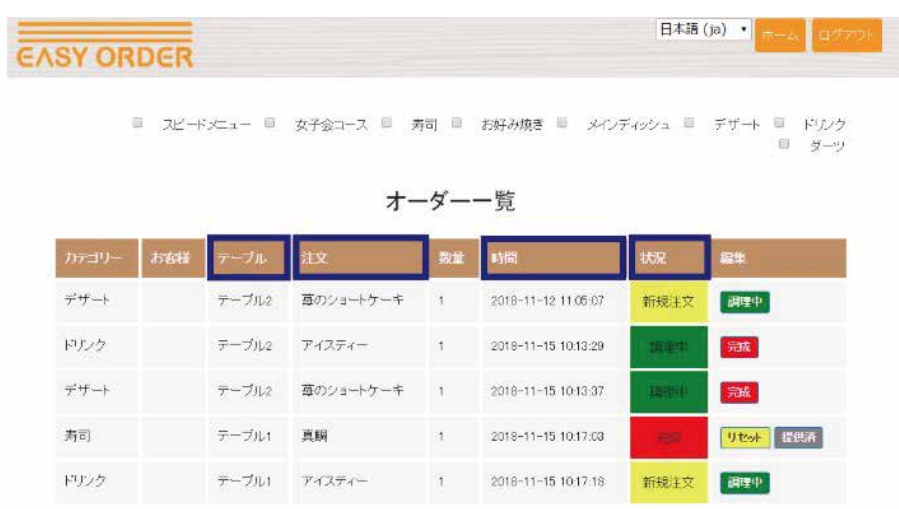

カスタマーサイト<br>タイトリング<br>使用方法

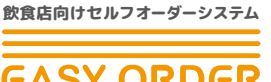

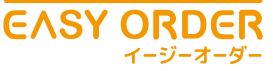

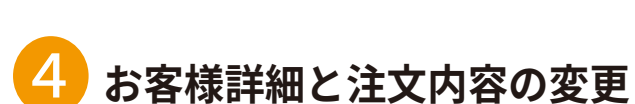

EASY ORDER ではお客様が使用中のテーブルについて注文の状況を確認し注文の追加・削除 することが可能です。以下の手順で行います。

 $\ket{01}^{\text{2h77}+1} \text{02}$ 

基本設定と 基本操作

### ▶手順

①スタッフサイトにアクセスし、ホーム画面上の「フロア / テーブル一覧」を選択します。

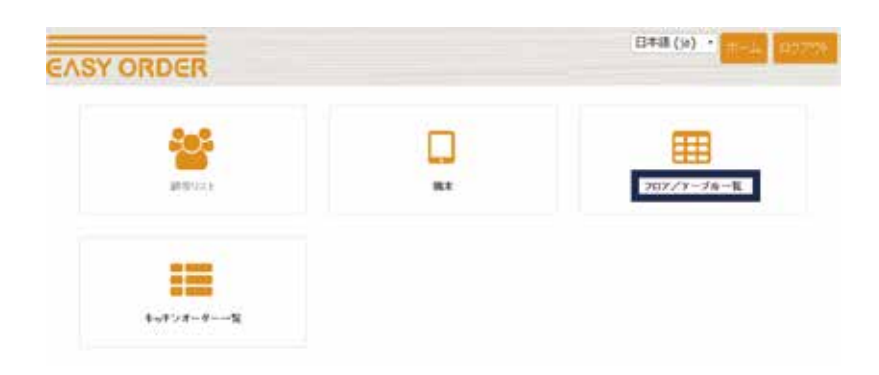

②注文を追加・削除したいテーブルを選択します。

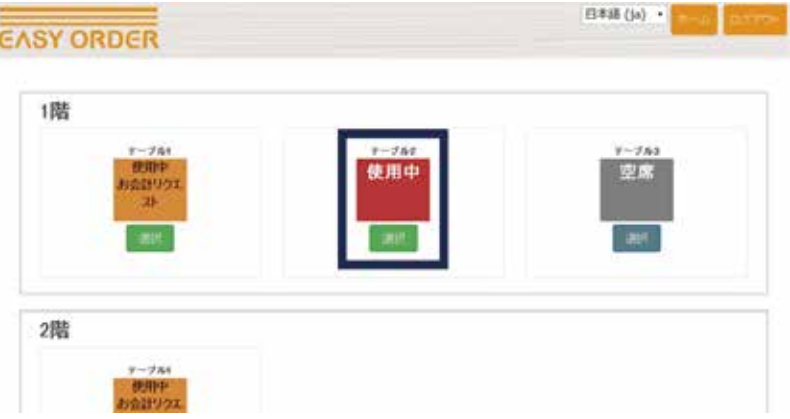

カスタマーサイト 0

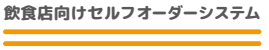

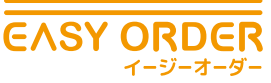

③注文を追加する時は注文追加の欄に追加するメニューとその数量を入力し、注文追加ボ タンを押します。

01  $2^{2k7777}$  02

基本設定と 基本操作

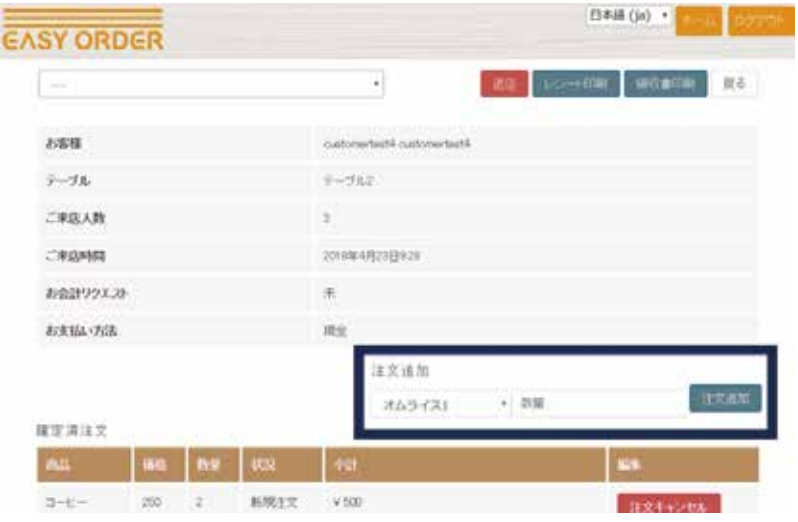

④注文を削除する時は確定済み注文の一覧から削除したい商品を選び、注文キャンセルボ タンを押します。

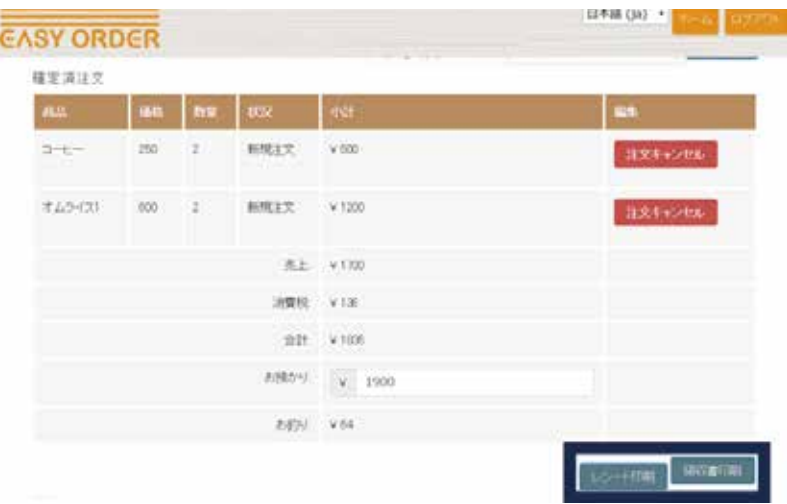

カスタマーサイト 04

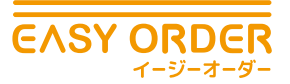

### ❺ **退店時の領収書印刷とテーブル選択解除**

基本設定と 基本操作

お客様がカスタマーサイト上でお会計をすると、スタッフサイトのフロア / テーブル一覧の お客様テーブルが「使用中 お会計リクエスト」に変わります。そこでお会計時の領収書印 刷、退店処理(テーブルのリセット)ができます。以下の手順で行います。

 $\ket{01}^{\text{2h77}+1}$  02

### ▶手順

①お客様からお会計依頼があると、スタッフサイト上で青い吹き出しの通知が表示されます。 通知の内容は左端から、「要件、フロア名、テーブル名、支払い方法」です。

※この通知は右端の × を押さない限り、何度も表示されます。

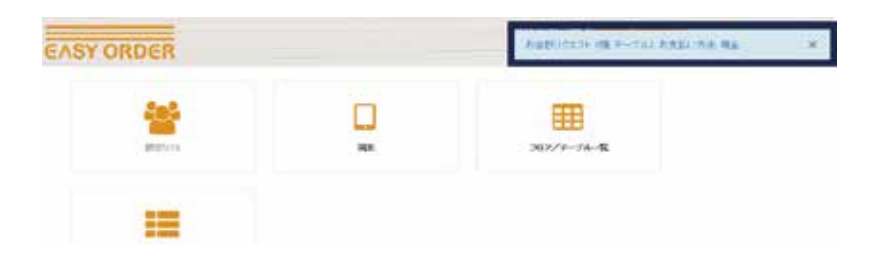

②スタッフサイトにアクセスし、ホーム画面上の「フロア / テーブル一覧」を選択します。

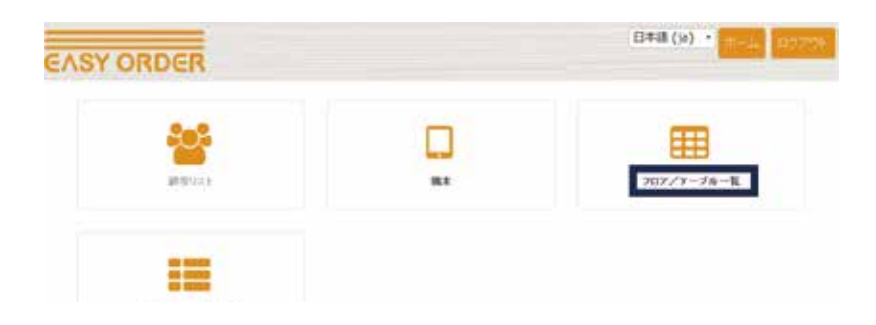

③お客様が退店するテーブル(「使用中 お会計リクエスト」と表示されています)を選 択します。

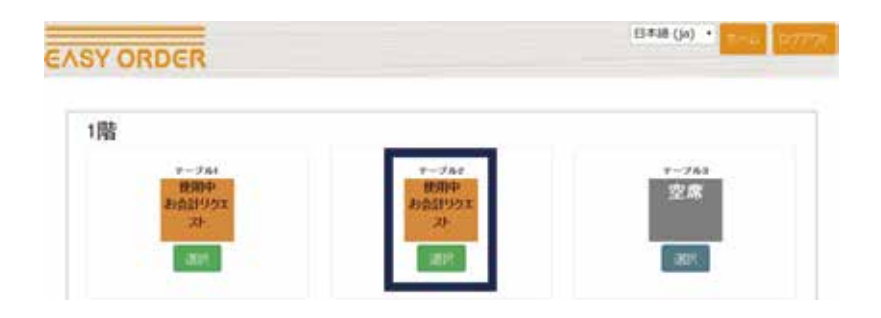

カスタマーサイト (

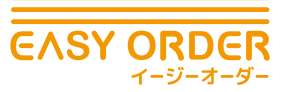

基本設定と 基本操作

01  $2^{2k p + 16} 02$ 

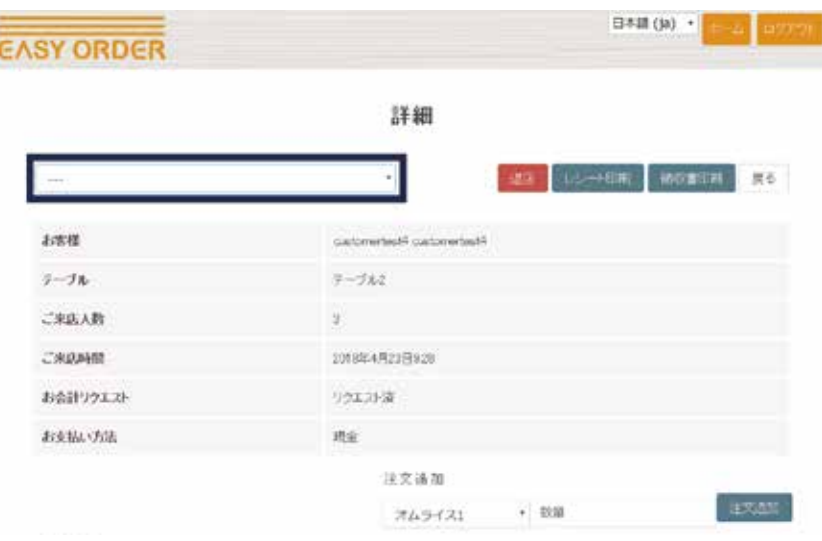

⑤お客様が現金によるお会計を選択した際は、お預かり金額を入力します。

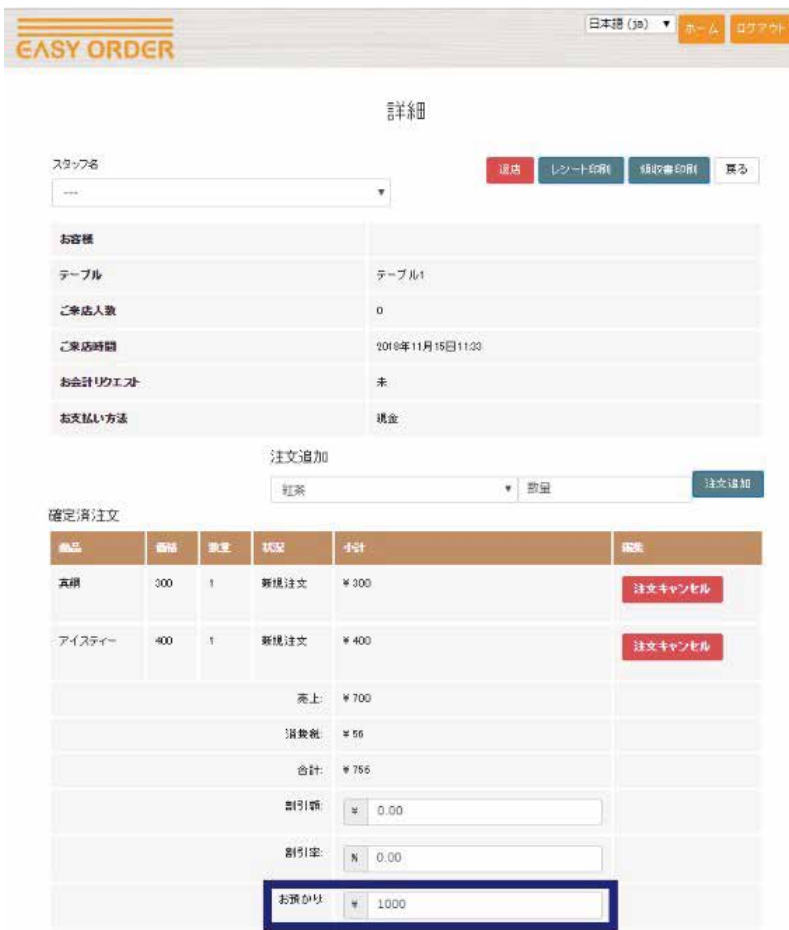

カスタマーサイト 0.<br>使用方法

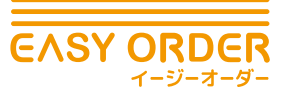

基本設定と 基本操作

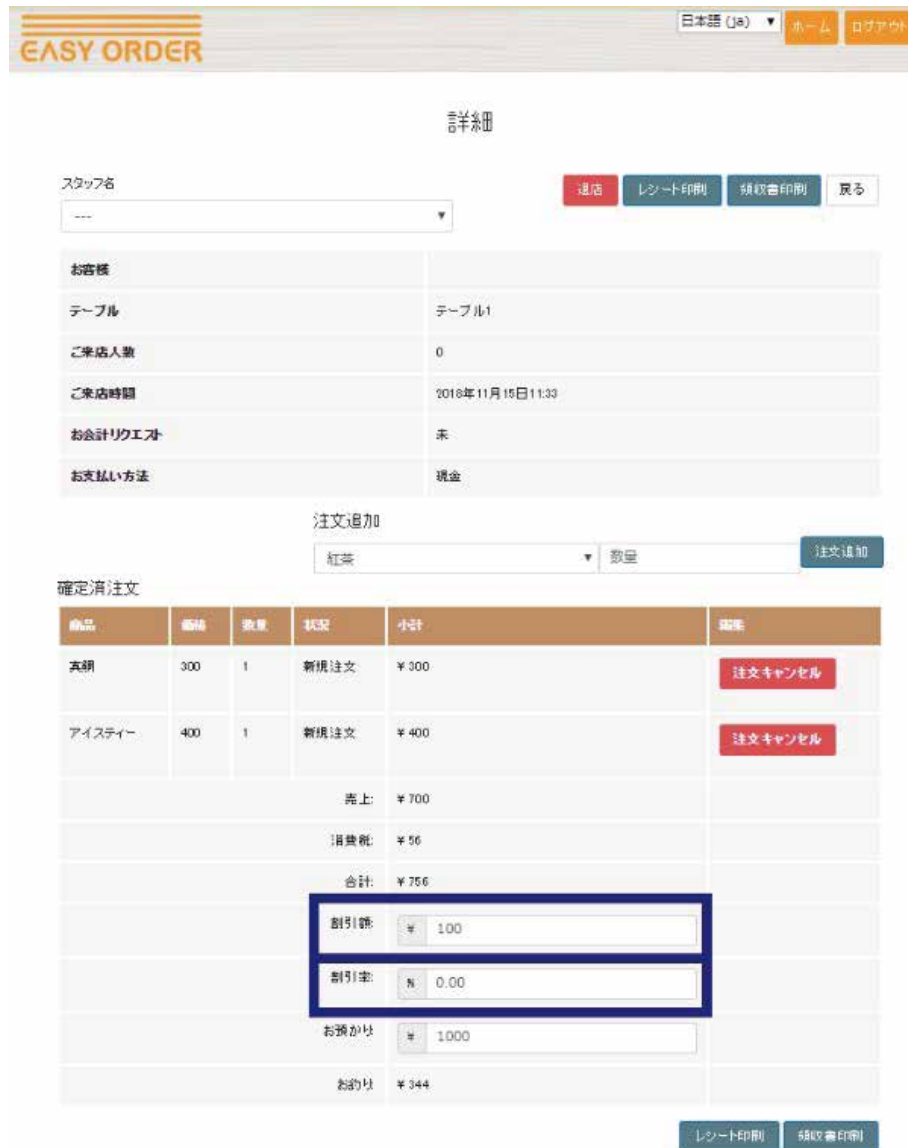

01 <sup>ストアサイト</sup> 02

ー<br>カスタマーサイト 04<br>使用方法

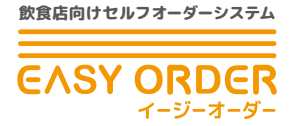

⑦レシート印刷ボタンを押し、印刷画面で印刷ボタンを押します。

基本設定と 基本操作

⑧必要に応じて領収書印刷ボタンを押して領収書を印刷することができます。

01  $2^{2k p + 16} 02$ 

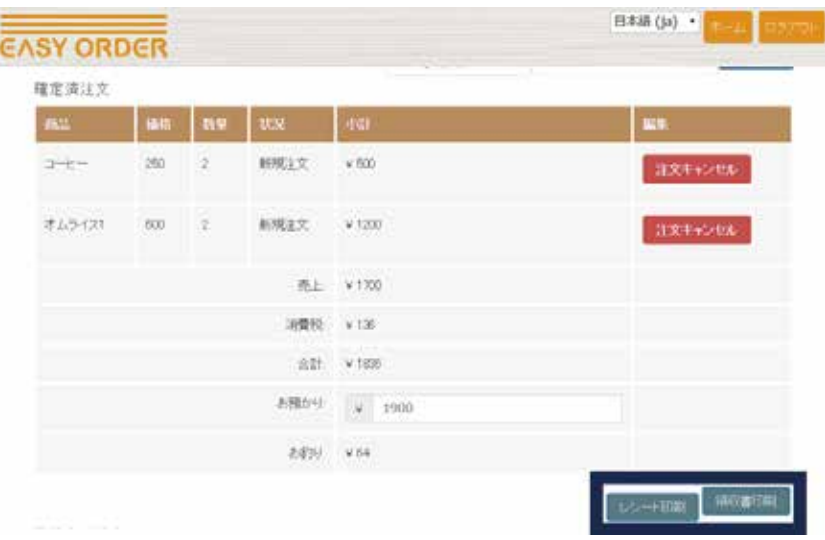

⑨最後に退店ボタンを押し、テーブルをリセットします。テーブルは空席に戻ります。

カスタマーサイト 0

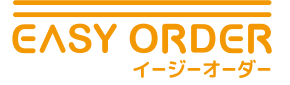

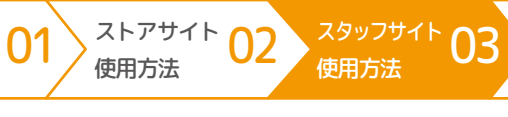

カスタマーサイト<br>タイトリング<br>使用方法

### **キッチンプリンター**

お客様の注文を承るにあたって、IP アドレス及びお店にあるプリンター何台をキッチンでご使用され るかを弊社営業スタッフにお伝えください。弊社スタッフが設定いたします。 お客さんが「注文確定」を押すとキッチンプリンターからオーダーが出てきます。

基本設定と 基本操作

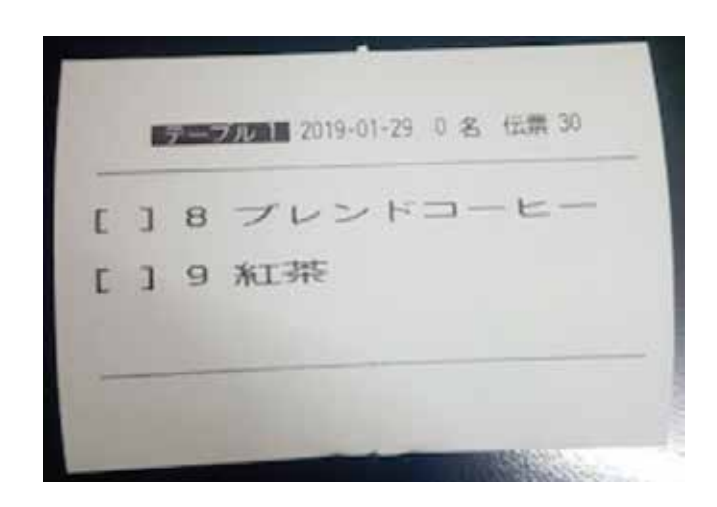

### **IP address の確認方法**

http://www.showmyisp.com/ お店の wifi からこのリンクを開いてください。 プリンターから出力もできます。

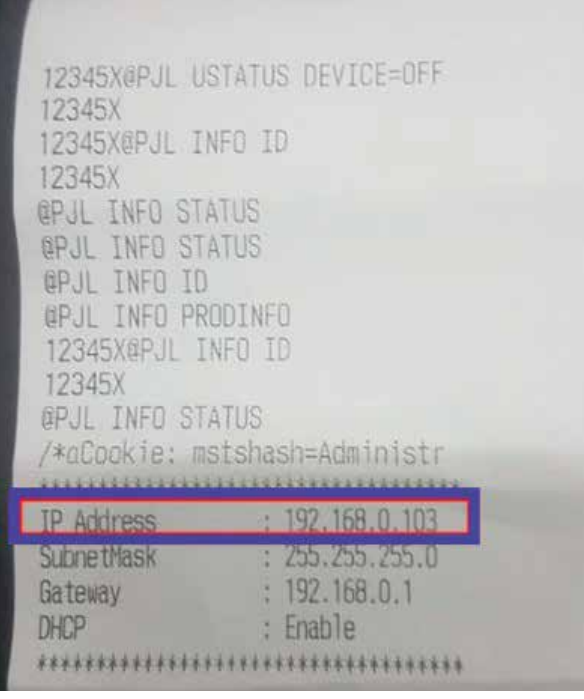

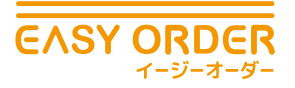

# 04 **カスタマーサイト使用方法**

基本設定と 基本操作

# ❶ **メニュー閲覧**

カスタマーサイトにログインすると、自動でメニュー画面に移ります。 (あらかじめスタッフサイトでお客様にテーブルを割り当て、お客様が使用するテーブルを 「使用中」にしておく必要があります。P32:テーブルの選択・人数登録参照) カテゴリーの写真の中からカテゴリーを選ぶと、サブカテゴリーが表示されます。(カテゴ リー写真の登録方法は P17:メインメニューカテゴリー管理参照) 表示したいメニューをタブから選ぶとメニューが表示されます。各メニューの写真をクリッ クすると詳細説明や追加オプションを確認することができます。

 $\ket{01}^{\text{2h77}+1}$  02

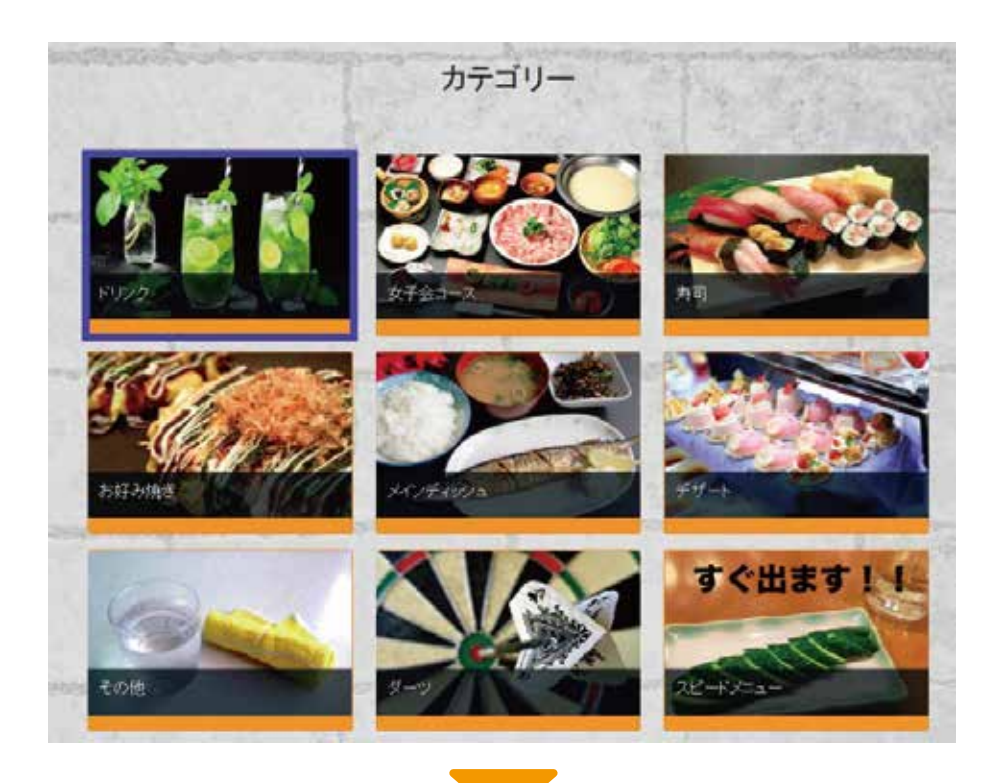

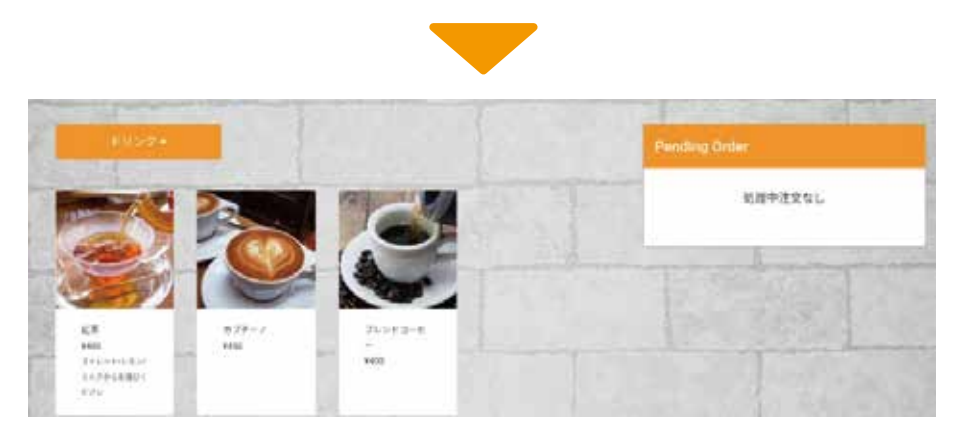

カスタマーサイト 04

ス<sup>タッフサイト</sup> 03

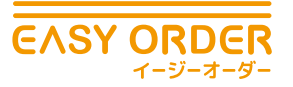

## ❷ **注文メニュー選択と確定**

EASY ORDER ではメニューを選択するとメニューの横、注文リスト内に選択内容が表示され ます。ここで数量変更やキャンセルなどができます。「注文を確定する」ボタンを押すと、 当該メニューの注文確定となります。

 $\ket{01}^{\text{2h77}+1} \text{02}$ 

基本設定と 基本操作

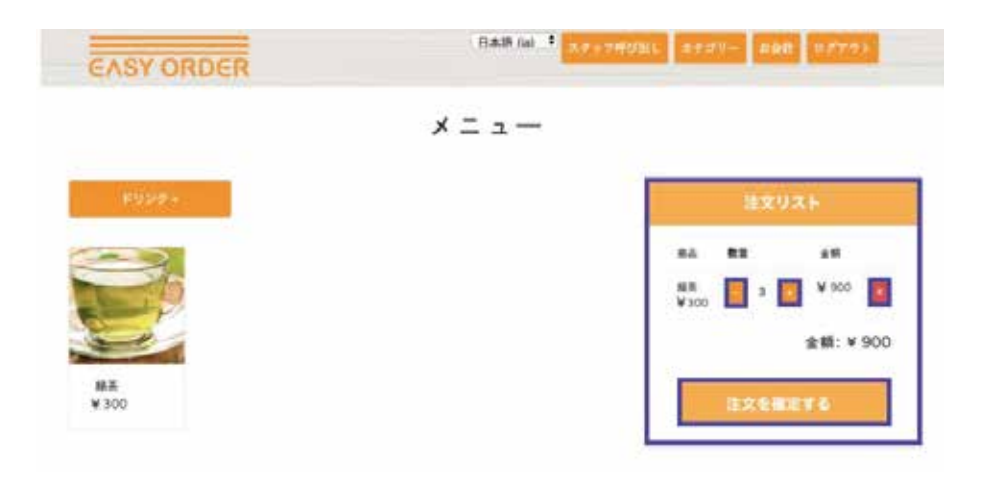

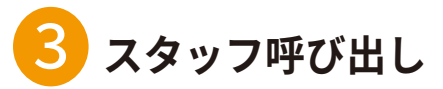

お客様は何か困ったことがある際に、端末を用いて店舗スタッフを呼び出すことができます。 画面上部のスタッフ呼び出しのボタンをクリックすることで呼び出せます。

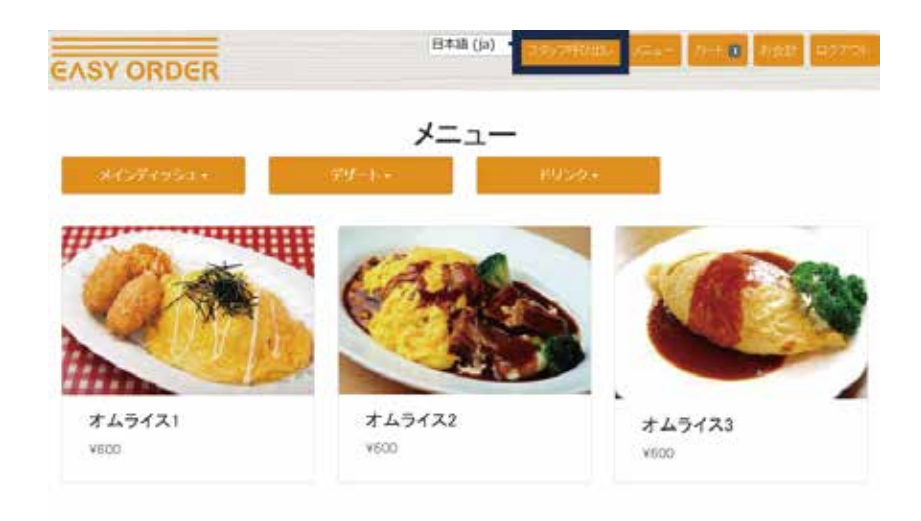

カスタマーサイト 04

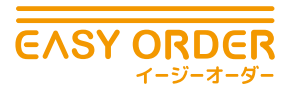

お客様がスタッフ呼び出しをすると、スタッフサイト上で音声とともに青い吹き出しの通知 がされます。

 $\ket{01}^{\text{2h77}+1} \text{02}$ 

※この通知は右端の × を押さない限り何度も表示されます。

基本設定と 基本操作

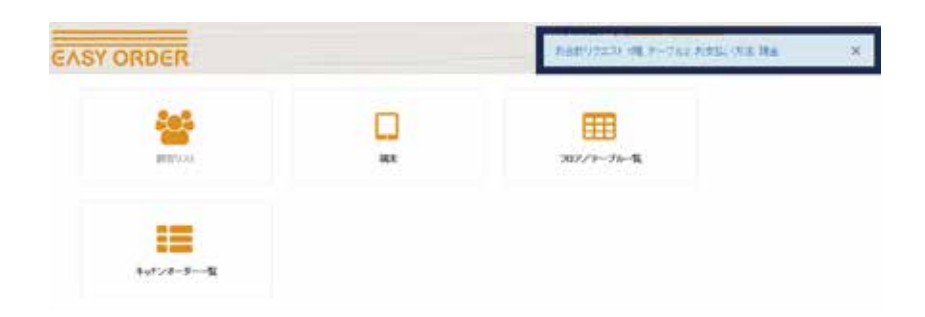

### ❹ **注文済みメニューと会計の確認**

注文済みメニューと会計内容については、画面上部のお会計のボタンをクリックすることで 見ることができます。

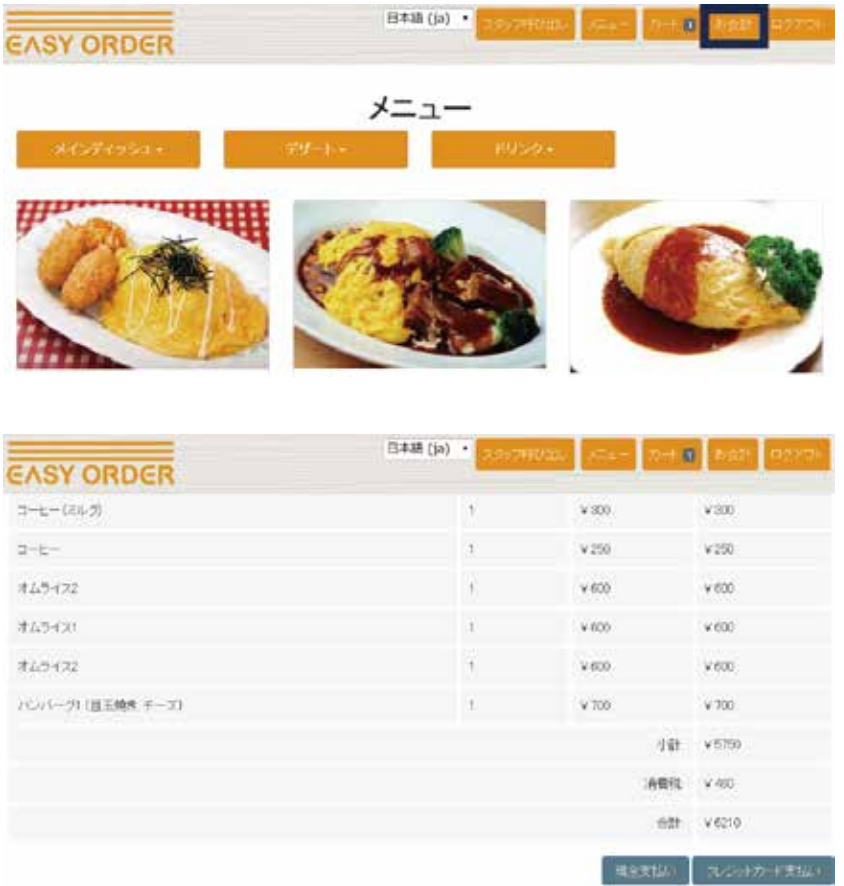

カスタマーサイト 04

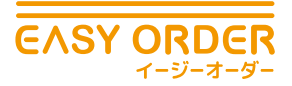

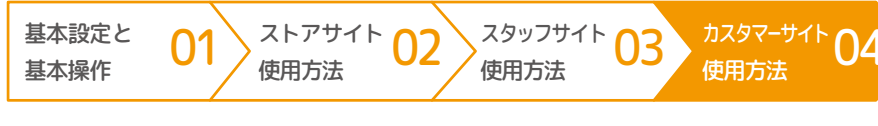

### **割り勘表示機能**

EASY ORDER には割り勘機能がついています。この機能は居酒屋やファミリーレストランなど複数人 でお客さまが来店した際に、お会計で一人当たりいくらかを表示するものです。割り勘をする人数を 入力することで一人当たりの金額が表示されます。

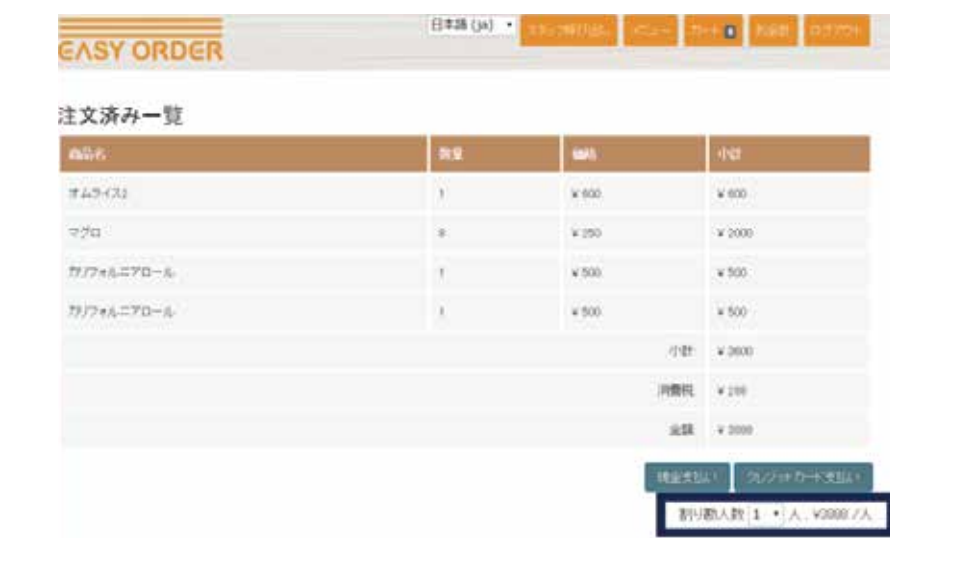

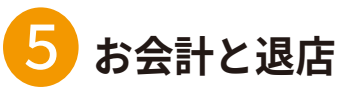

お客様が退店時に会計を依頼する際は以下の手順で行います。

### ▶手順

①カスタマーサイト画面上部のお会計のボタンをクリックします。

②お会計画面下部に現金支払いとクレジットカード支払いの2つのボタンがあるため、 どちらかを選択します。

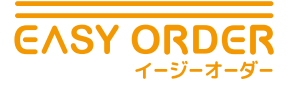

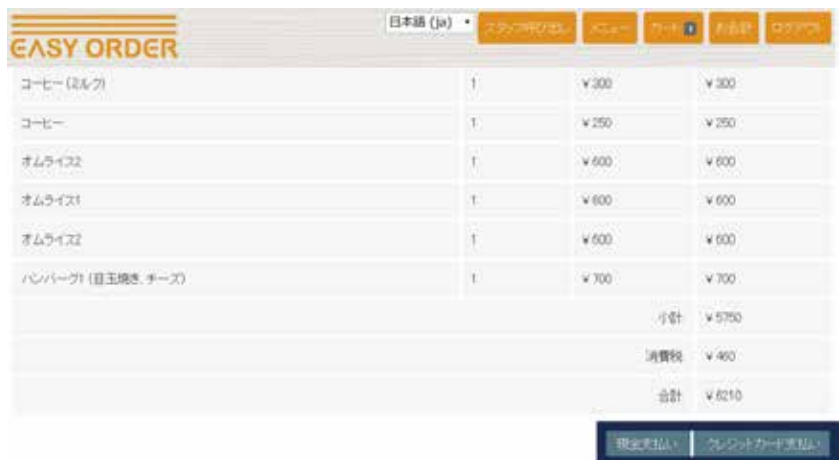

 $\ket{01}^{\text{2h77}+1}$  02

基本設定と 基本操作

③画面上に「ご来店ありがとうございます . お会計までしばらくお待ちください .」と 表示されます。お客様が行う操作はこれで終了です。

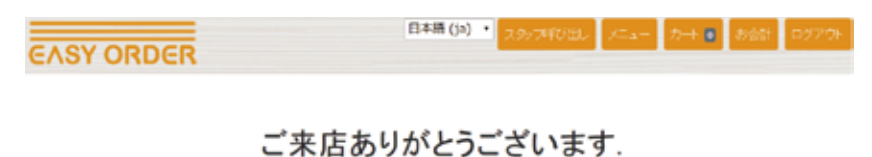

お会計までしばらくお待ちください.

④最後にお客様が退店後にログアウトします。

(EASY ORDER ではお客様が来店した際にカスタマ―にログインし、退店時にログアウ トすることを繰り返します。)

カスタマーサイト<br>使用方法

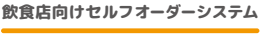

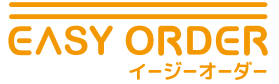

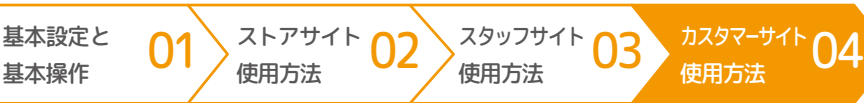

## ❻**画面固定方法**

Easy Order とは関係のないブラウザを非表示にするため、画面固定をします。これにより、 お客様が Easy Order 以外のページを閲覧できなくなります。

### $\blacktriangleright$ 手順 ~ Android ~

①アプリ「GMD Full Screen Immersive Mode」をダウンロードし、フルスクリーン表示に設 定します。

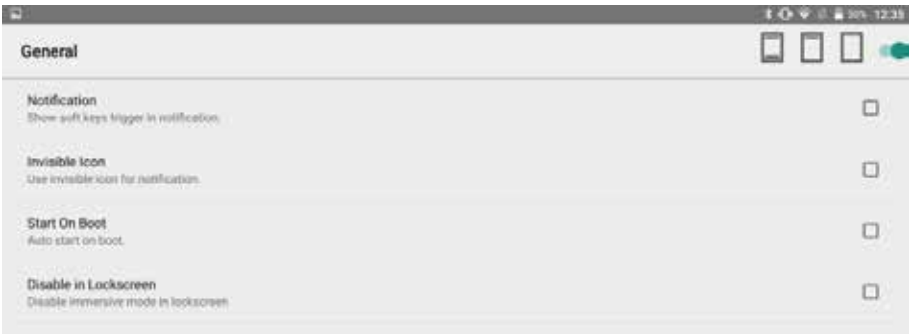

ダウンロード:

https://play.google.com/store/apps/details?id=com.gmd.immersive&hl=ja 操作方法:https://www.youtube.com/watch?v=JHQpHf1VU2s&feature=youtu.be

②アンドロイド設定アイコンより、ユーザー設定→セキュリティ→画面の固定→ON。

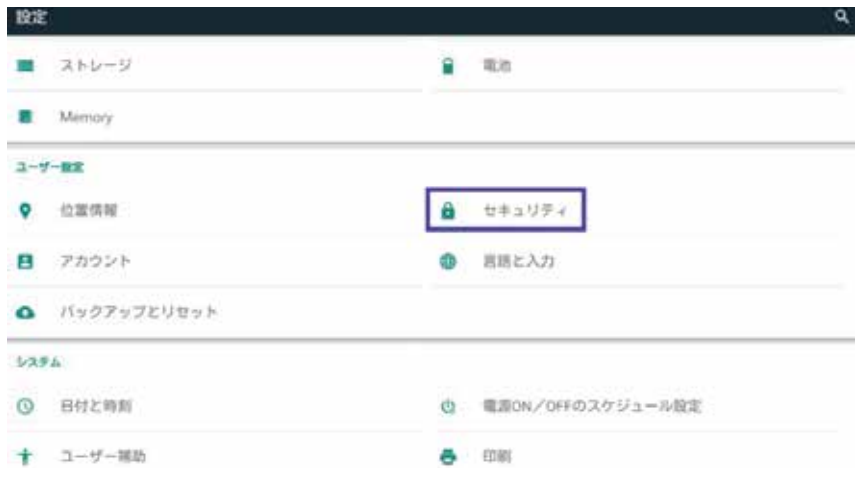

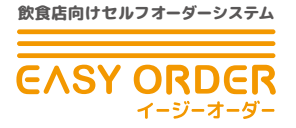

③Easy Order を開き、画面最下部の□マークを長押し→ピンマークが表示されたらピン をタップします。

 $\ket{01}^{\text{2h77}+1} \text{02}$ 

基本設定と 基本操作

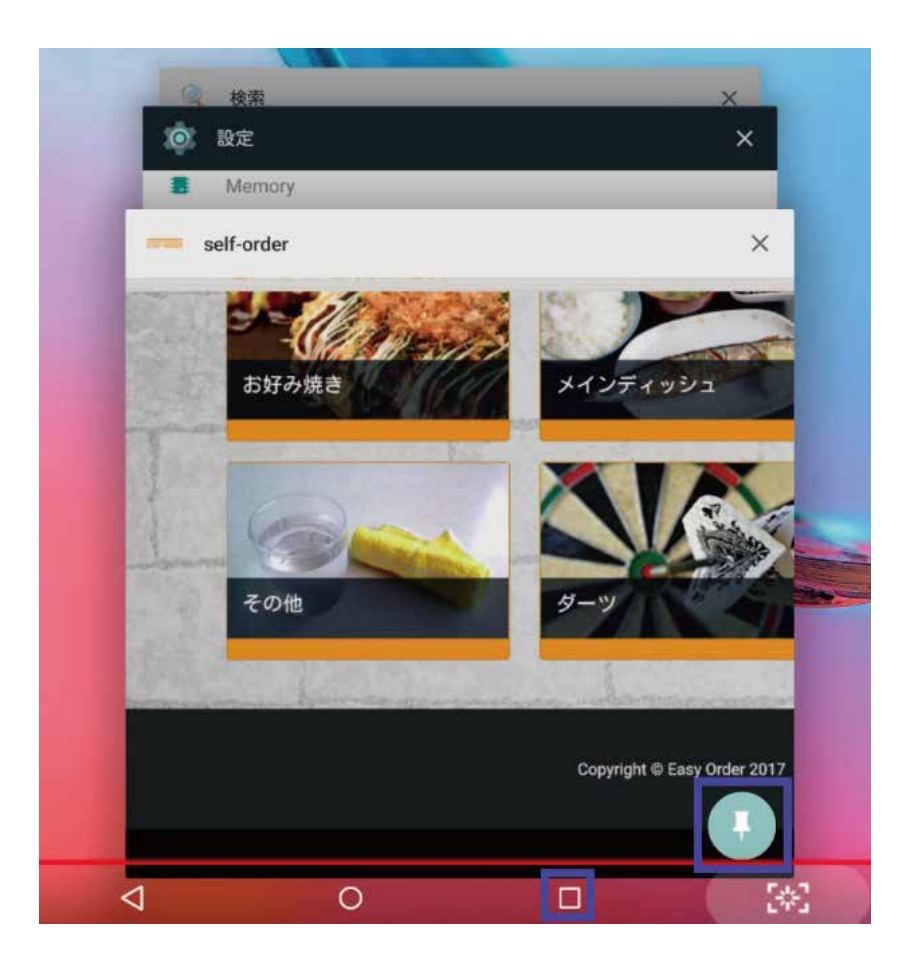

### $\blacktriangleright$ 手順 ~ iPad ~

①設定アプリ→一般→アクセシビリティ→アクセスガイド

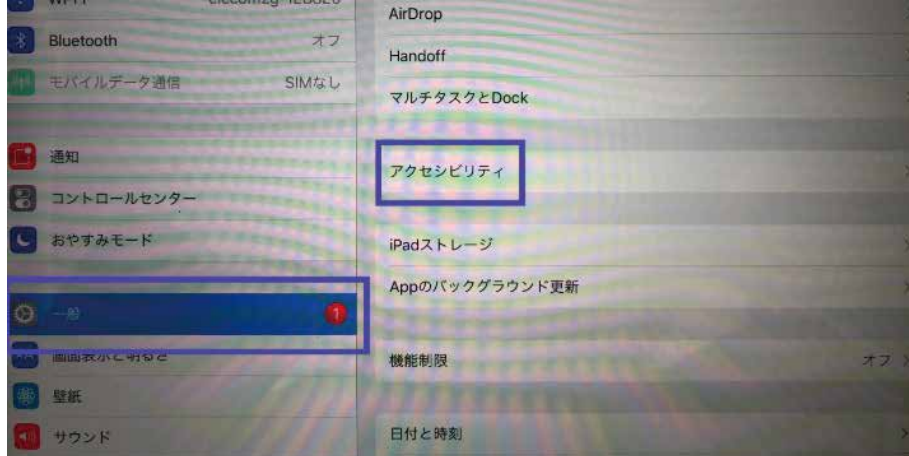

カスタマーサイト 04

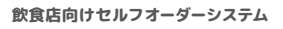

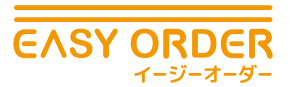

②アクセスガイドを ON にして、Easy Order の URL を Safari で開き HOME ボタンをトリ プルクリックします。

 $\ket{01}^{\text{2h77}+1} \text{02}$ 

基本設定と 基本操作

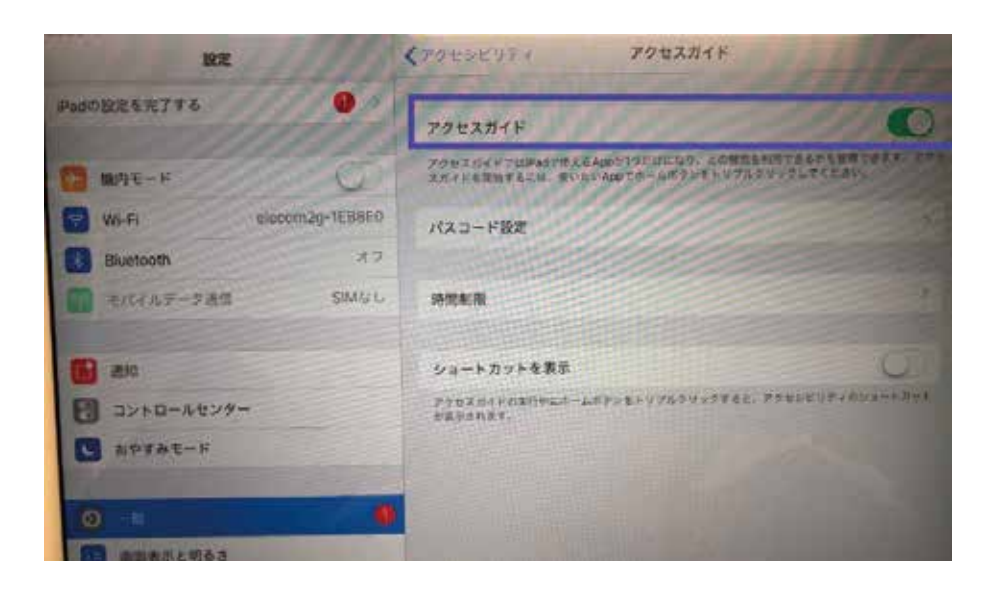

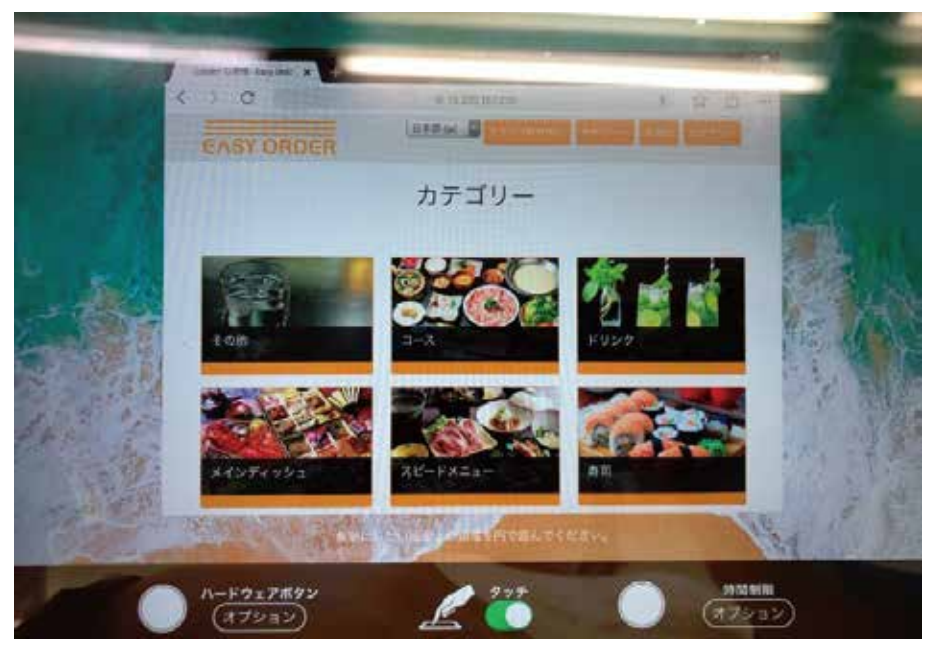

③セッションの設定を調整し、開始をタップします。画面固定解除の際に必要となるパス ワードを設定します。

カスタマーサイト 04

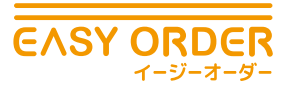

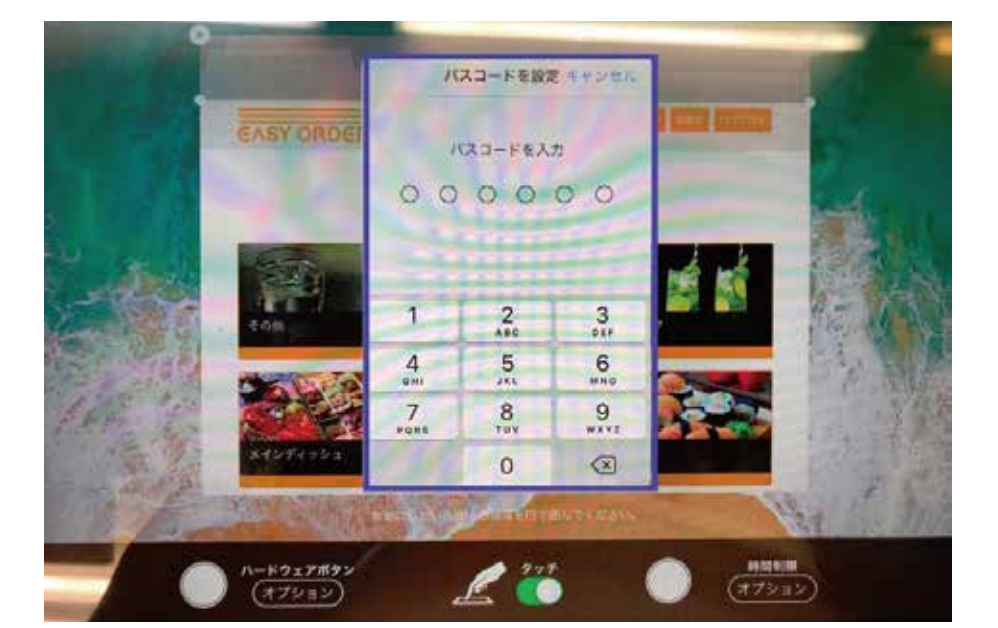

 $\ket{01}^{\text{2h77}+1} \text{02}$ 

基本設定と 基本操作

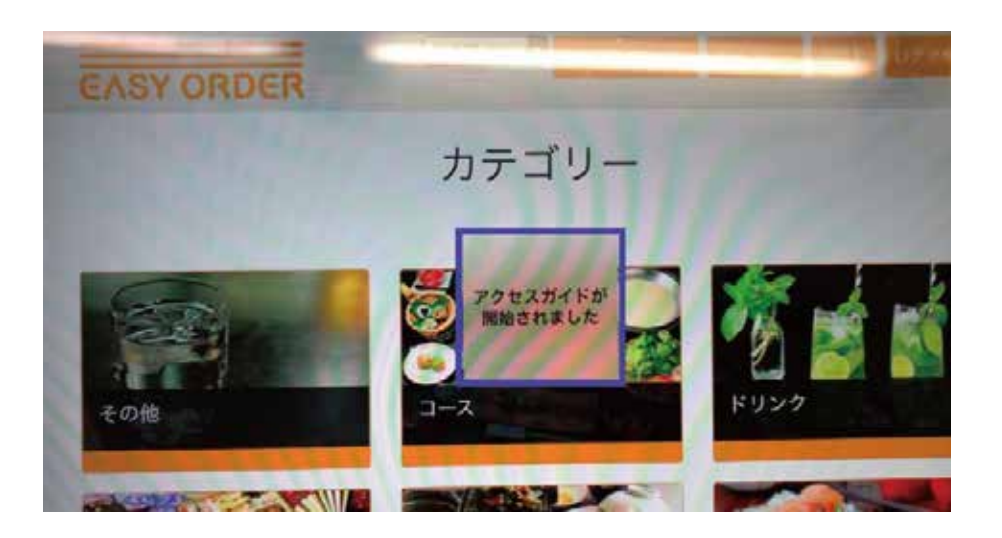

これでフルスクリーンのまま画面が固定され、他のアプリに移れないようになります。

### ▶画面固定解除方法~ iPad ~

- ①ホーム画面をトリプルタップし、パスコードを解除します ( 画面固定する際に設定した パスコードです )。
- ②左上に終了と表示される→クリックして終了です。

再開する時も同じ方法です。

カスタマーサイト 04